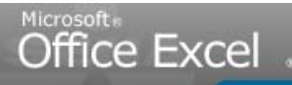

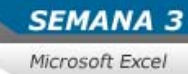

Servicio Nacional de Aprendiza

# SENA VIRTUAL Comunidad Virtual de Aprendizaje

Introducción al manejo de las hojas de cálculo: Microsoft Excel 2007

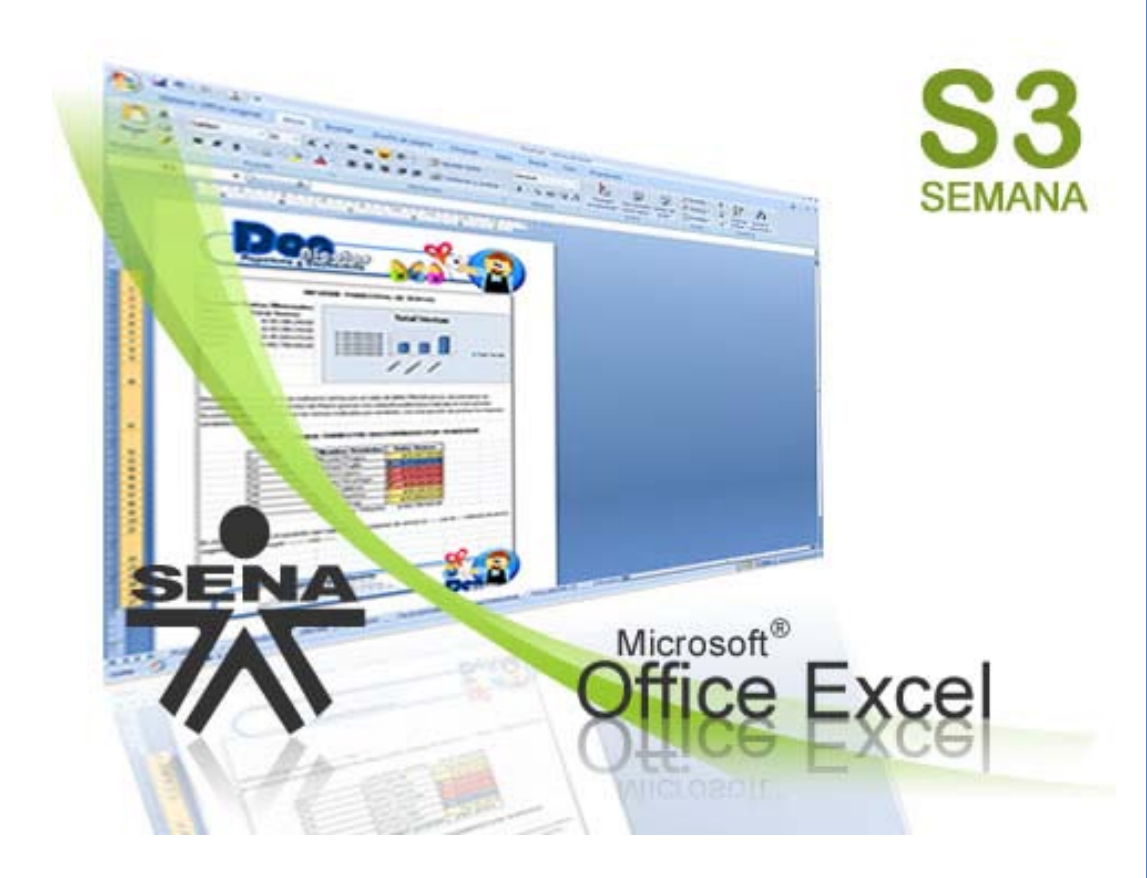

**[www.senavirtual.edu.co](http://www.senavirtual.edu.co/)** 

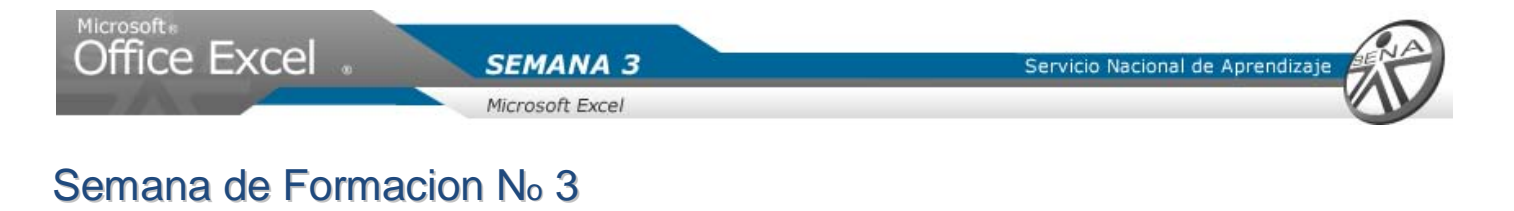

**Caso Ejemplo: Realizar un informe de ventas Tiempo estimado de formación: 10 Horas Semanales**

# Objetivo de la Semana 3

**Crear gráficos y utilizar formatos, para la presentación de informes.**

# Descripcion del Material de Curso

Este material de curso es una reproducción PASO A PASO de los videotutoriales. Le permite visualizar por medio de imágenes informativas cada uno de los movimientos que debe seguir para alcanzar las actividades de Enseñanza – Aprendizaje – Evaluación.

Adicionalmente, Manejo de herramientas Office 2007: EXCEL, trae material de consulta extra en el link DOCUMENTOS DE APOYO, del menú principal.

# **PLANTEAMIENTO DEL CASO EJEMPLO - UNIDAD 3**

Nicolás utiliza en su empresa un sistema de facturación, para controlar las ventas realizadas. Dicho sistemas, ha generado un archivo, con las facturas realizadas durante el primer trimestre del año.

Para analizar esta información y darle una mejor presentación, Nicolás comienza la puesta en estudio de las diferentes herramientas que Microsoft Excel ofrece, con el fin de presentar un informe de forma más agradable.

Para el desarrollo de la tercera semana Nicolás necesita:

1. Tener en su libro una hoja FacturaDetalle con la información de las ventas trimestrales, generadas por el sistema de facturación.

# METODOLOGIA

## **OBJETIVO DE LA UNIDAD 3**

#### **Crear gráficos en Microsoft Excel**

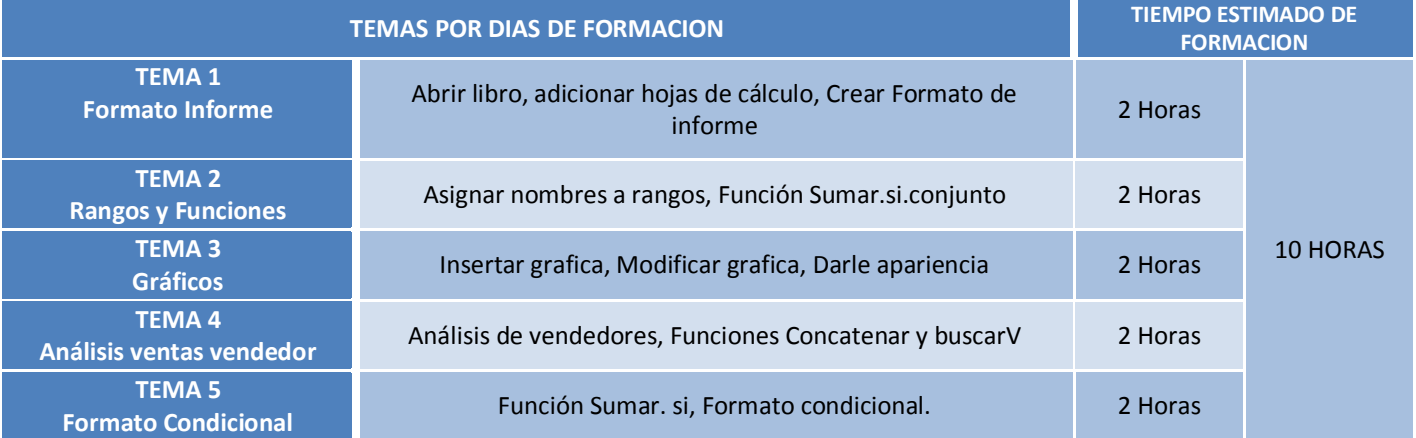

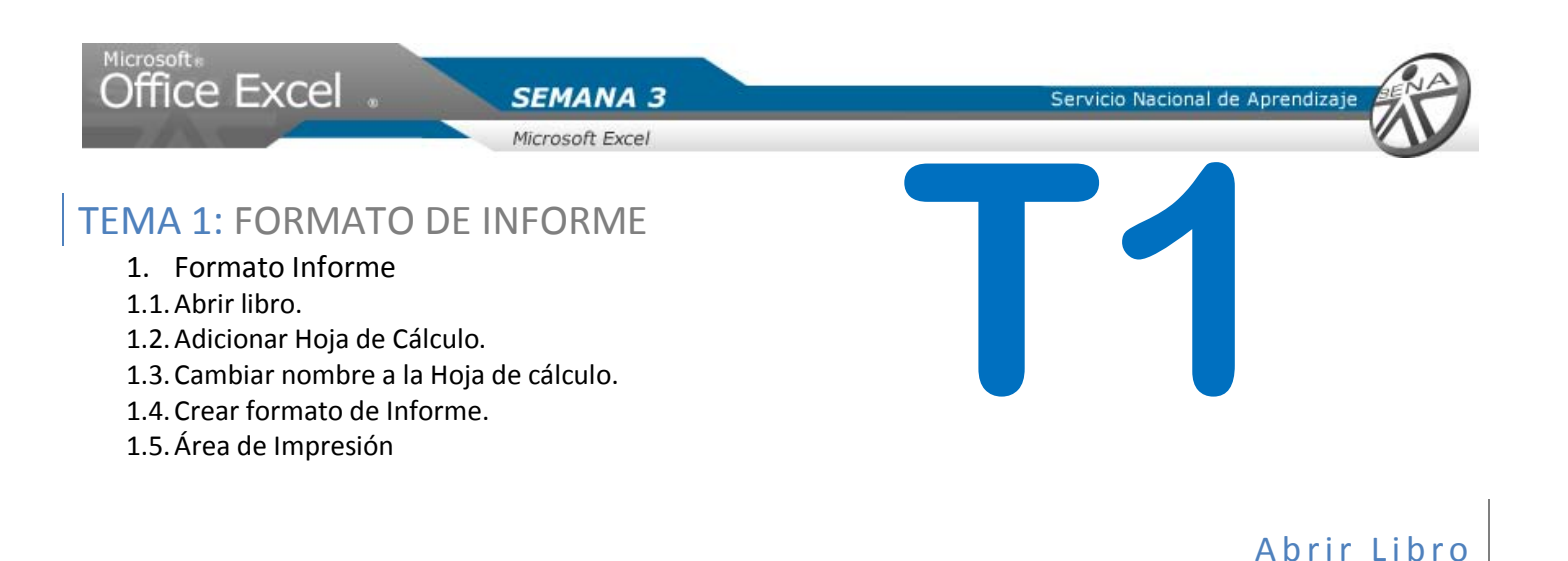

Abrir el libro de trabajo.

- 1. Ir al botón de INICIO ubicado en la esquina izquierda de la pantalla. Dar Clic.
- 2. Dar Clic en "Todos los programas"
- 3. Ubicar el nombre del paquete Microsoft Office. Dar Clic.
- 4. Allí se despliega un mini menú en el que aparece la opción Microsoft Excel 2007. Dar Clic.

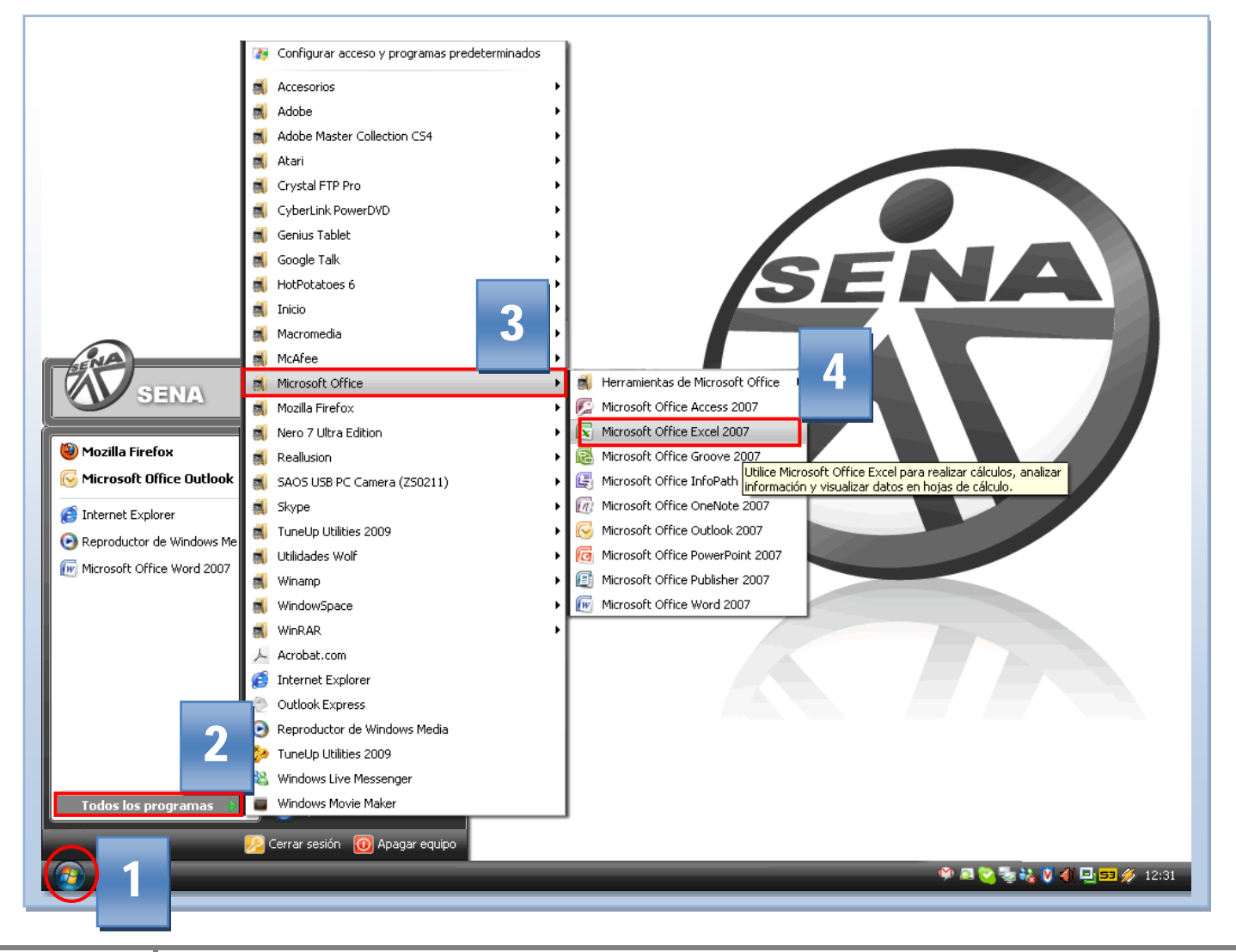

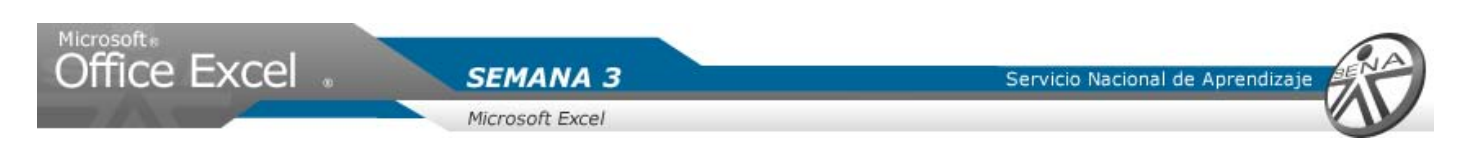

#### **Nota**

Este sistema operativo es XP, pero si su sistema operativo es VISTA, el botón de inicio queda ubicado en el mismo sitio y el procedimiento es igual.

- 5. Ubicar el botón office del programa. Dar clic.
- 6. Dar clic en Abrir.
- 7. Seleccionar con un clic el libro abrir.
- 8. Hacer clic en el botón Abrir

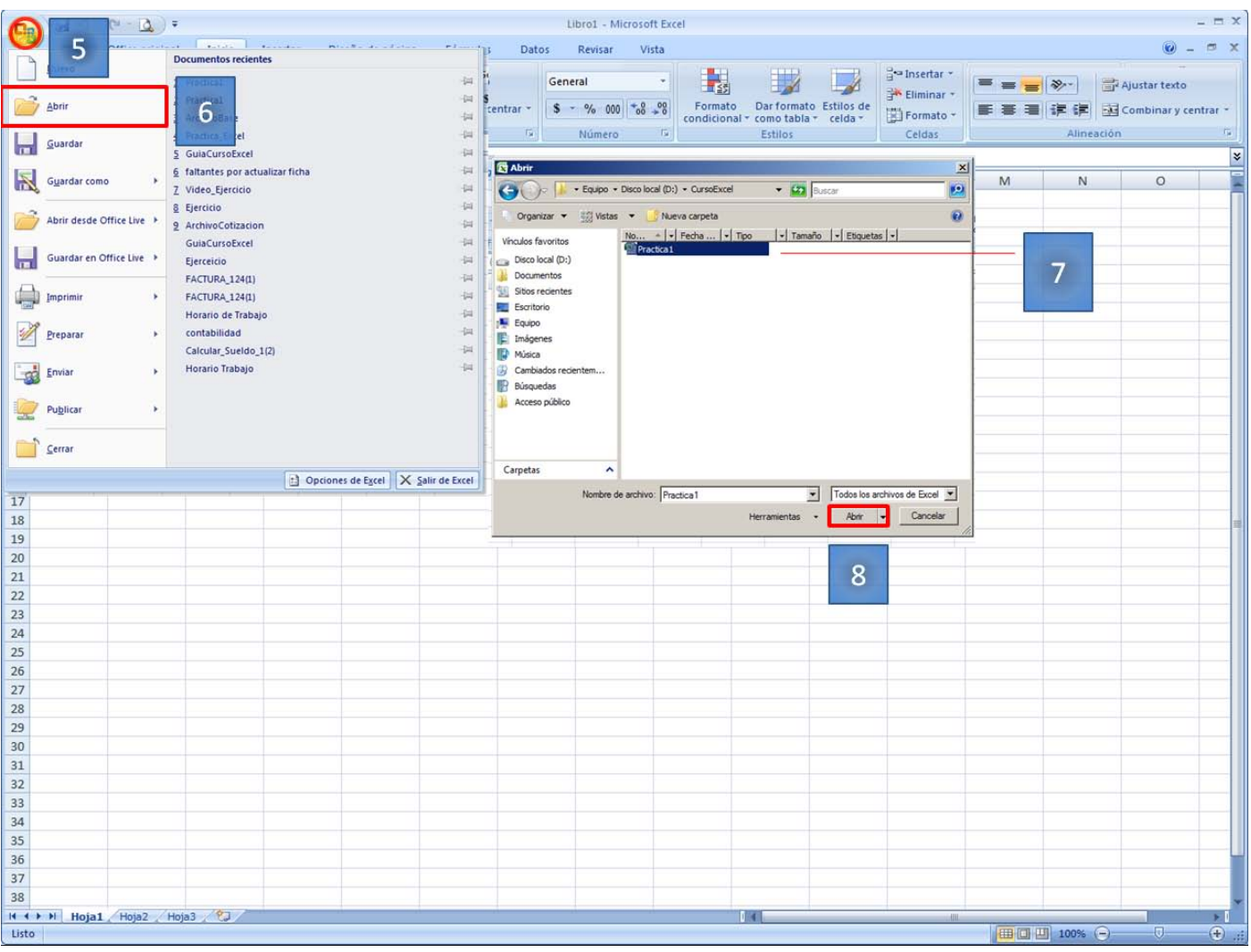

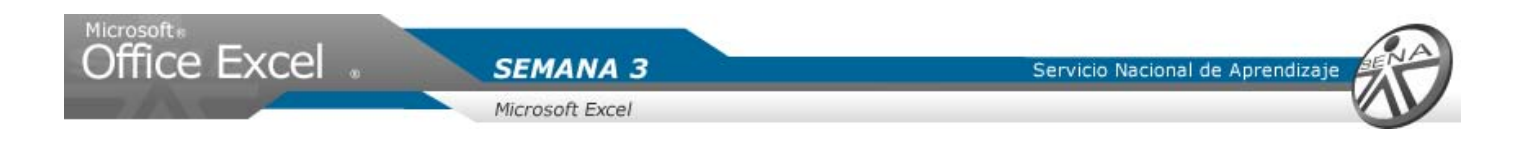

# Adicionar Hoja de Calculo

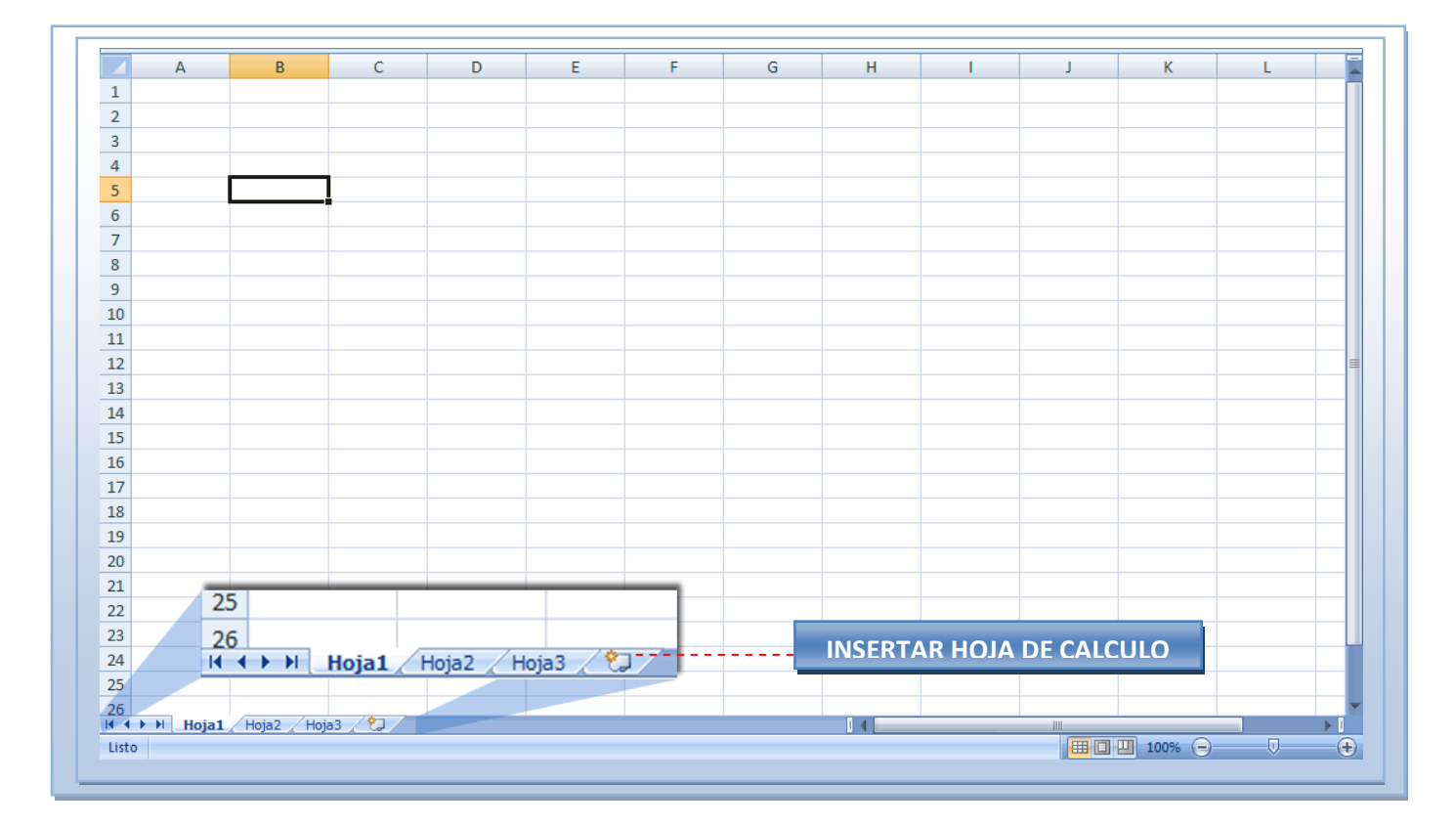

#### 1. Con el cursor, hacer clic en la pestaña insertar hoja de cálculo.

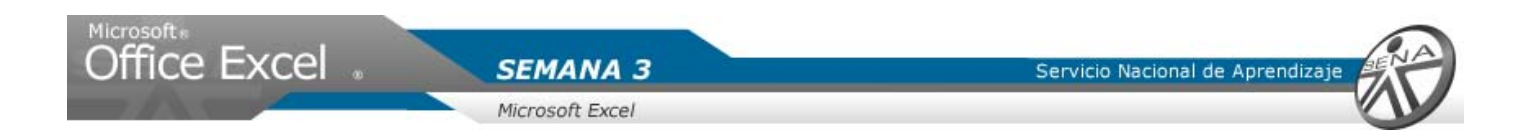

# Cambiar nombre a la Hoja de cálculo

Adicionar, una nueva hoja donde se hará el informe.

- 1. Con el cursor señalar la pestaña "Hoja 1".
- 2. Dar clic derecho y dar clic en Cambiar nombre.
- 3. Dar clic sobre el área resaltada
- 4. Digitar el nombre deseado, en este caso será "InformeTrimestral".

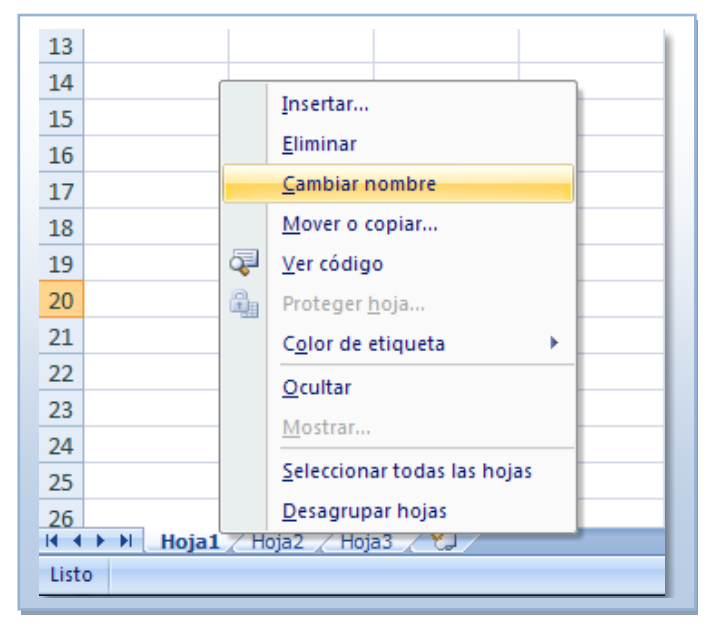

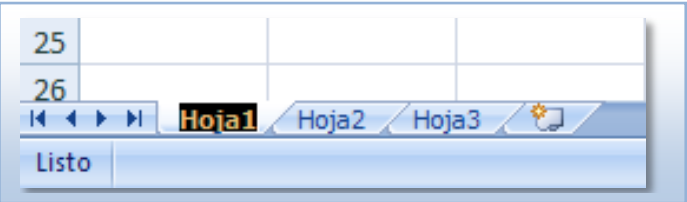

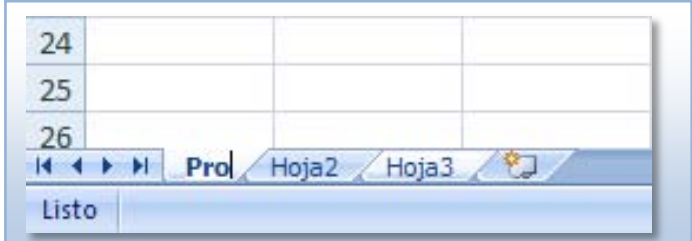

#### Crear formato de Informe

#### **Ingresar texto**

- 1. Seleccionar las celdas A1:F1. Se combinan las celdas seleccionas. Ingresar el texto, se alinea al centro y se le aplica negrilla al texto. Se modifica el ancho de la fila.
- 2. Seleccionar el grupo de celda A2:B2. Combinar las celdas. Ingresar el texto, ajustar el ancho de la columna y aplicar negrilla al texto ingresado.
- 3. Ingresar el texto en las celdas correspondientes.
- 4. Seleccionar el grupo de celdas A11:F11. Combinar celdas. Ingresar texto. Ajustar texto y alinear a la izquierda y modificar el ancho de la fila.
- 5. Seleccionar A12:F12. Combinar celdas. Ingresar el texto. Alinear en el medio y centrar. Aplicar negrilla y modificar el ancho de la fila.
- 6. Ingresar el texto en las celdas correspondientes. Ajustar el ancho de la columna C13.

**SEMANA 3** 

Microsoft Excel

7. Seleccionar A22:F22. Combinar las celdas. Ingresar el texto y ajustarlo. Alinear a la izquierda y en la parte superior. Modificar ancho de fila.

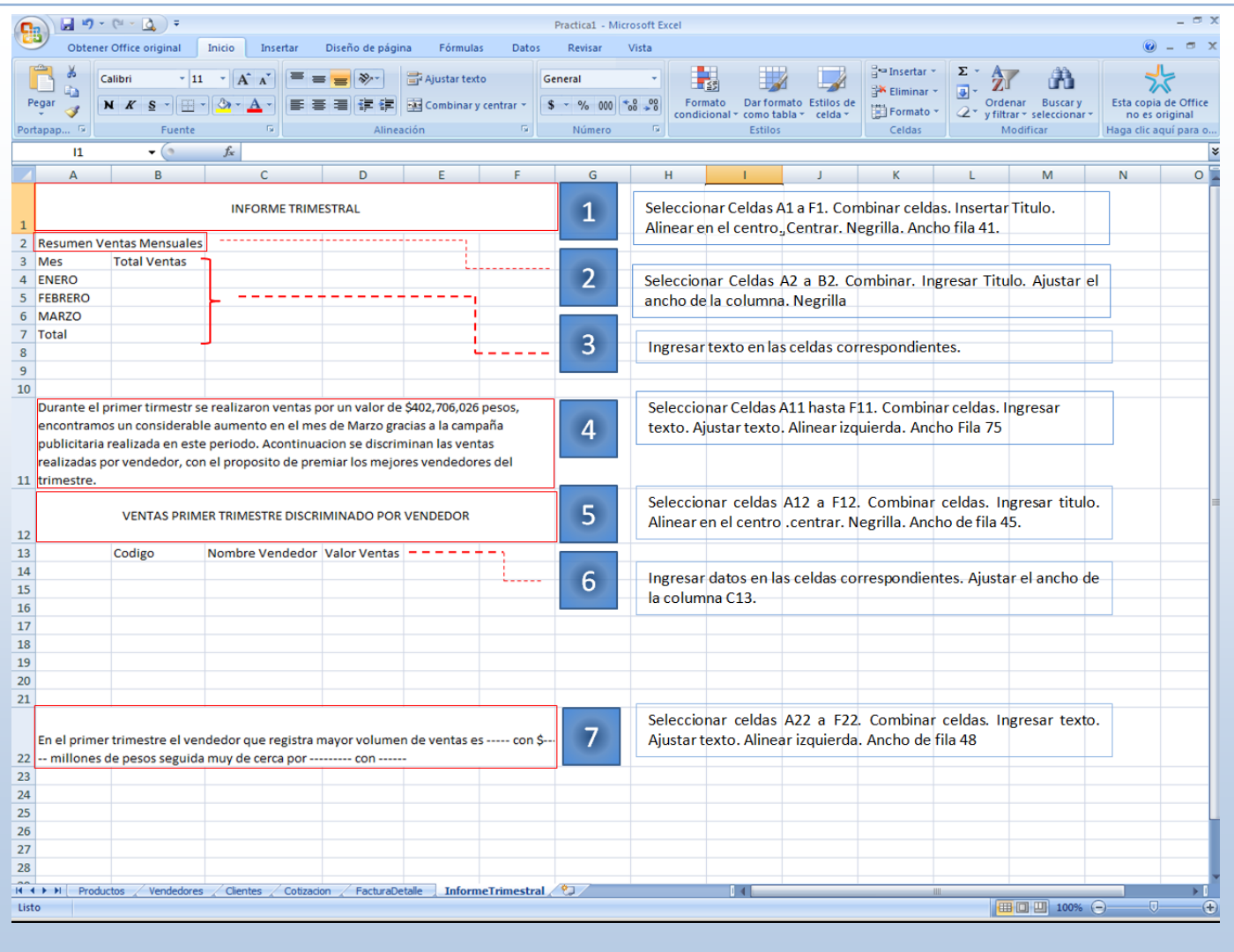

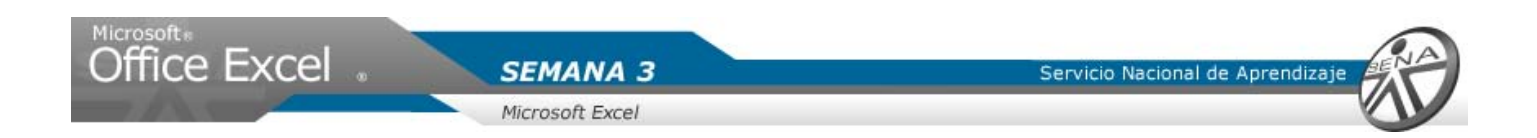

#### **Recuerde que:**

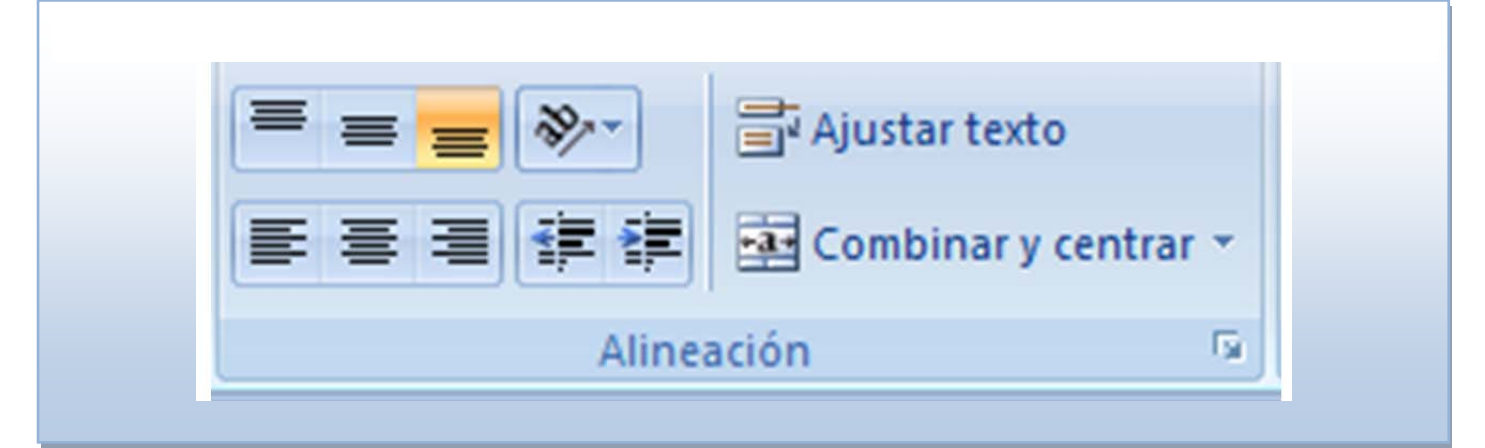

Alinea en la parte superior.

Alinea en el medio.

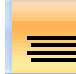

Alinea en la parte inferior.

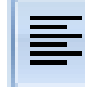

Alinea a la Izquierda.

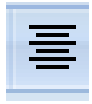

Centra.

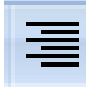

Alinea a la derecha.

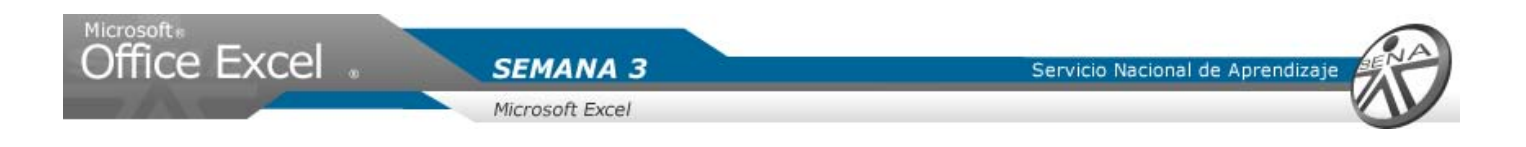

**Insertar encabezado y pie de página**

- 1. En la ficha insertar dar clic.
- 2. Del grupo texto seleccionar con clic Encabezado y pie de página.
- 3. Al visualizar las herramientas del encabezado y pie de página, dar clic en imagen.

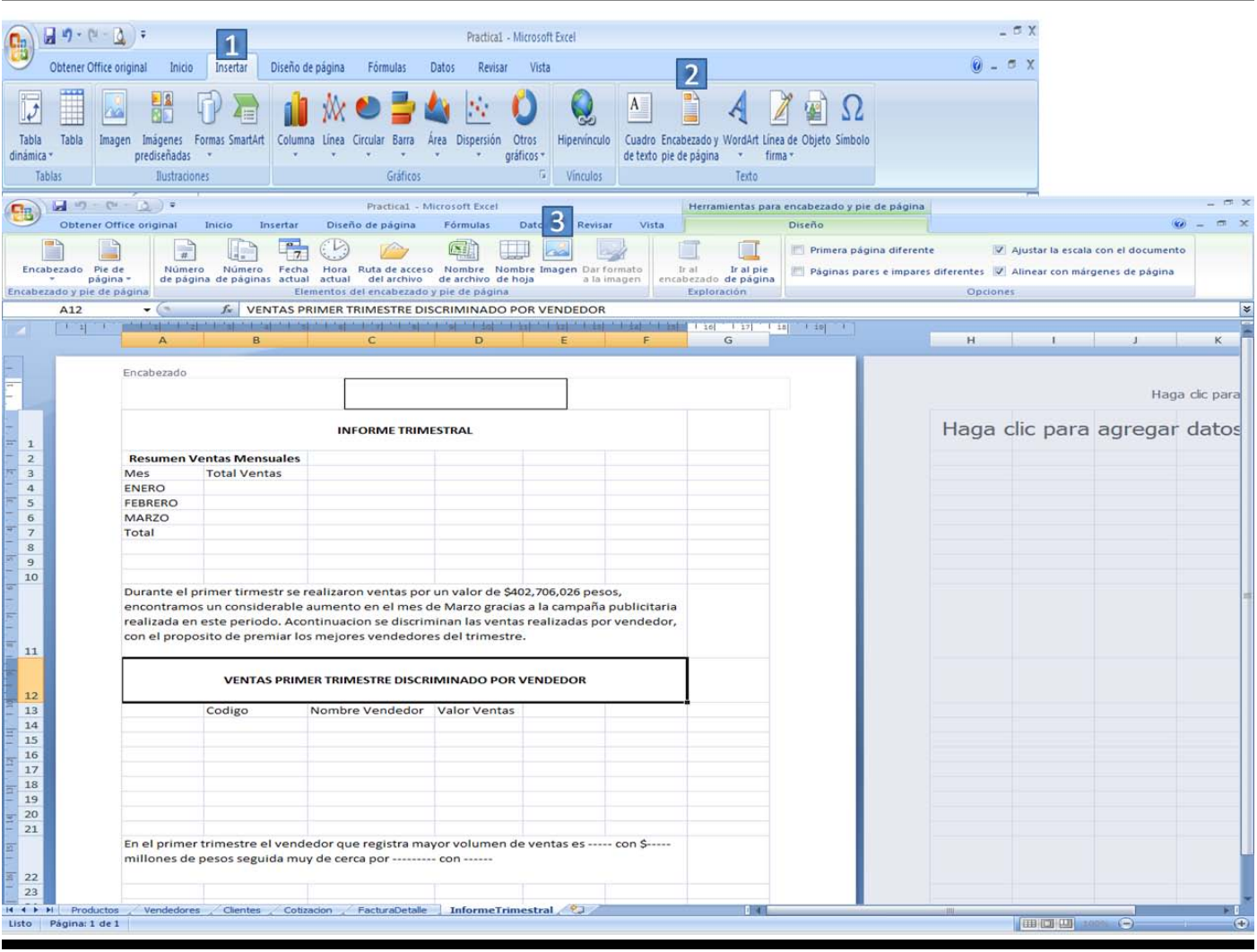

- 4. Ubicar la imagen a insertar, para el ejercicio será "ExcelTop1". Seleccionar con un clic.
- 5. Dar clic en el botón insertar.

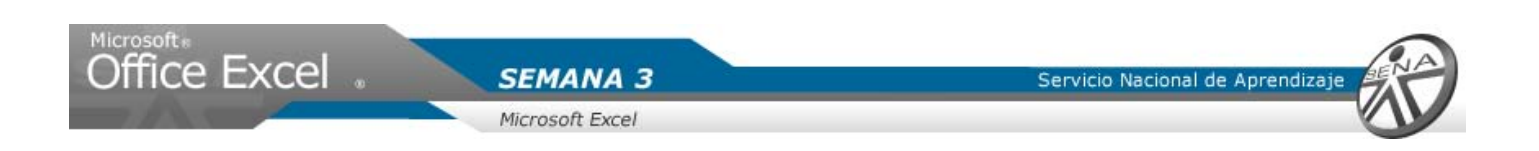

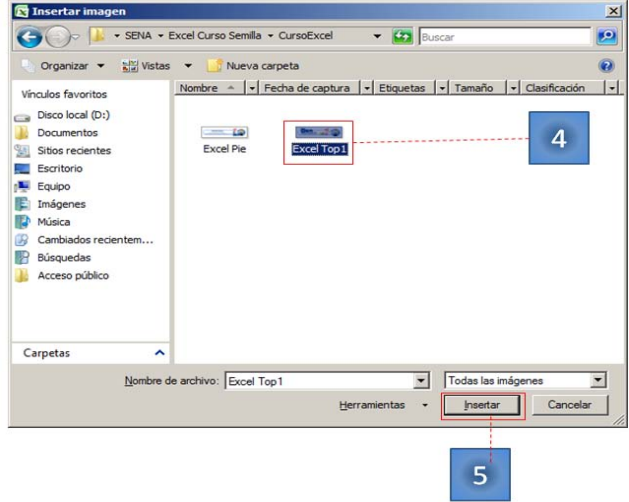

- 6. Dar clic en "Ir al pie de página".
- 7. Dar clic en imagen.
- 8. Seleccionar con un clic la imagen a insertar, para el ejercicio se selecciona ExcelPie.
- 9. Dar clic en el botón aceptar.

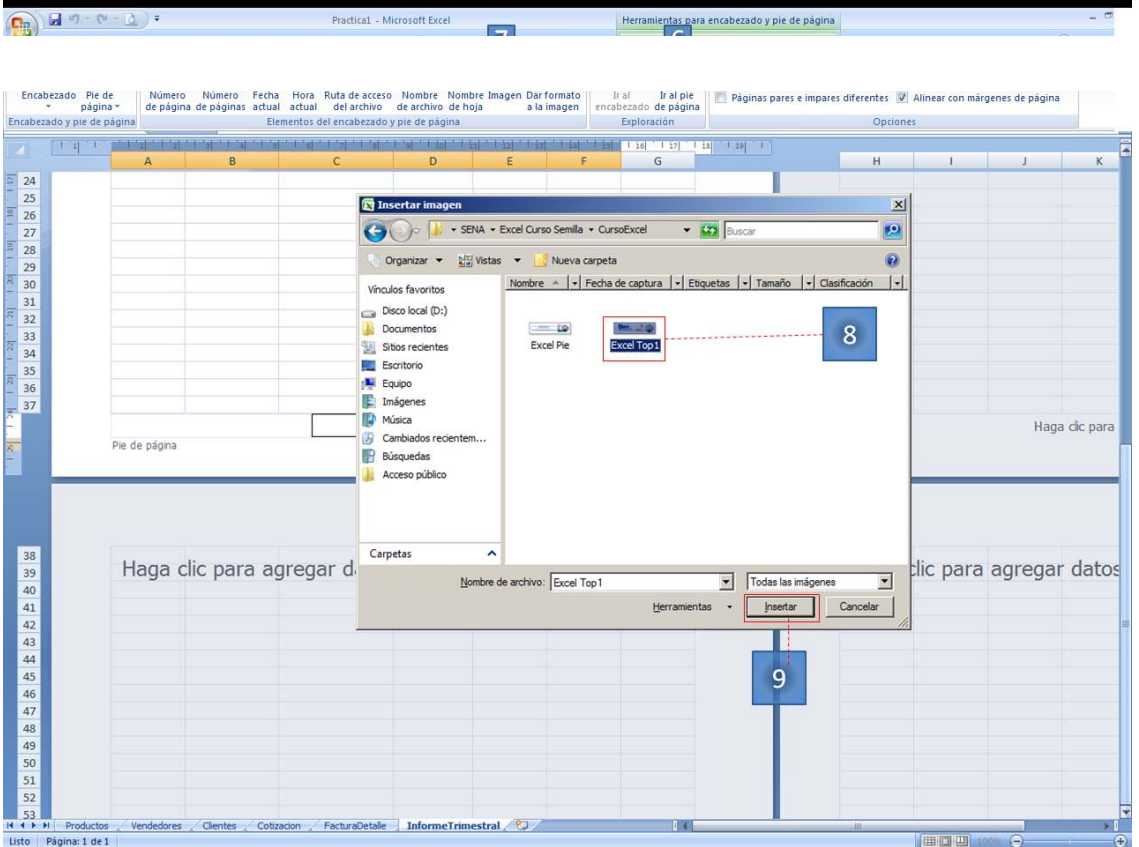

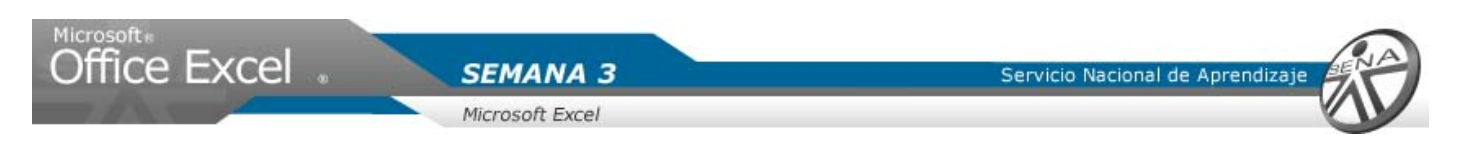

- 10. Sobre una celda del área de trabajo, se hace clic para cerrar las herramientas del encabezado y el pie de página.
- 11. Dar clic en el botón la vista previa.
- 12. Marcar la opción Mostrar márgenes.
- 13. Con clic sostenido arrastrar la margen superior al borde inferior de la imagen, y arrastrar la margen inferior al borde superior de la imagen.
- 14. Cerrar la vista previa.

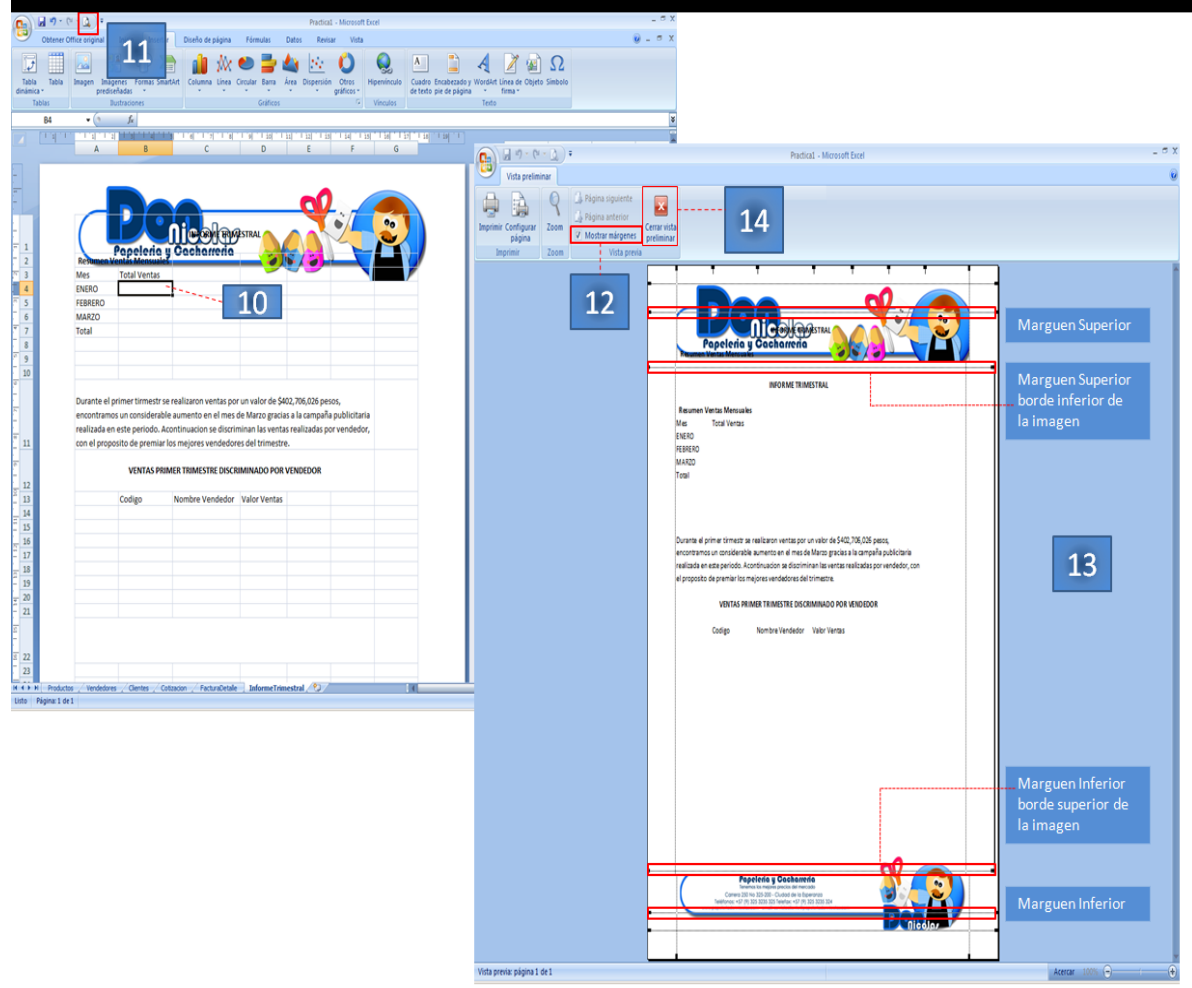

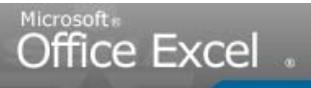

Servicio Nacional de Aprendiza

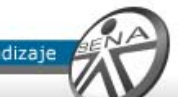

#### **Ocultar Columnas**

- 15. Se hace clic en la vista normal.
- 16. Se selecciona la columna G. Dar clic en la letra G
- 17. Se hace la selección de las columnas de la derecha. Oprimir las teclas Shit + Ctrl +Flecha derecha.
- 18. Hacer clic derecho sobre el área sombreada. Seleccionar con clic ocultar.

**SEMANA 3** 

Microsoft Excel

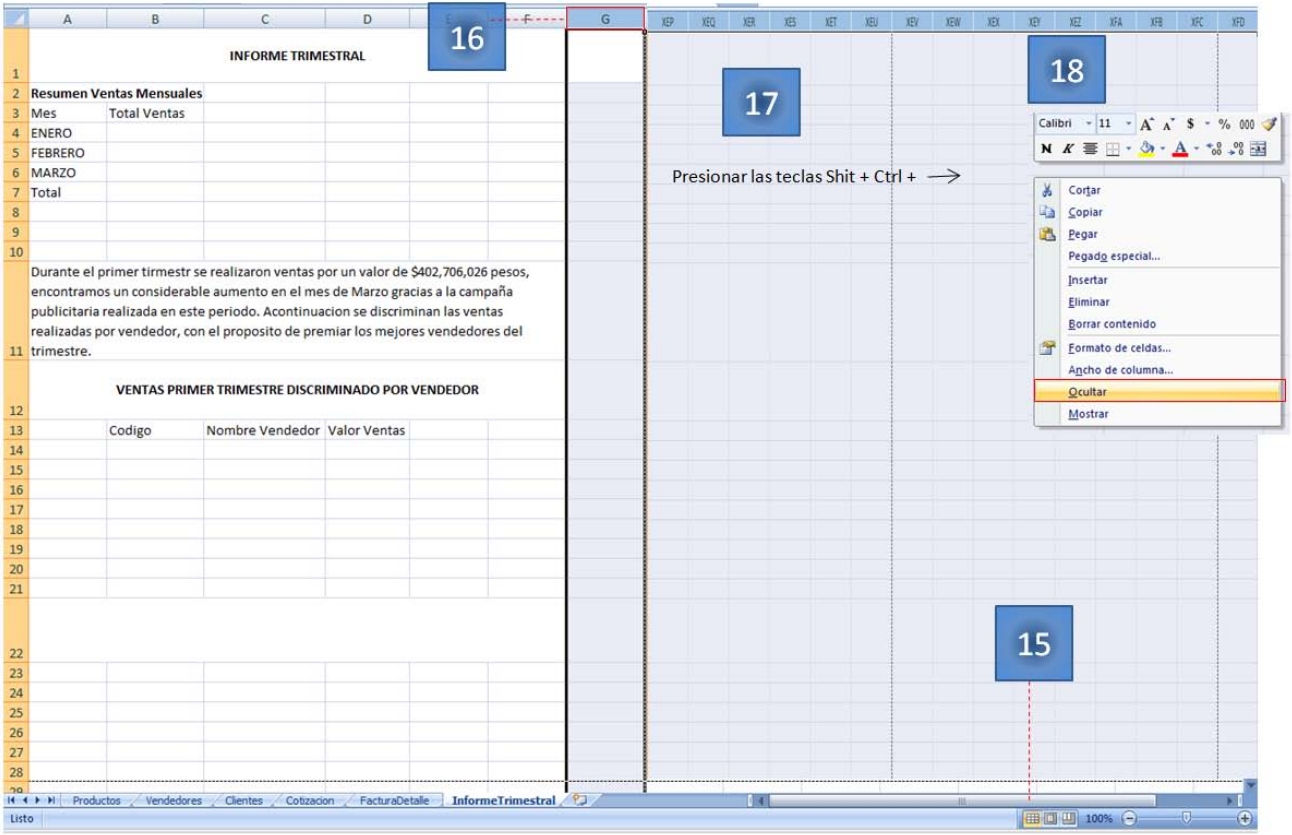

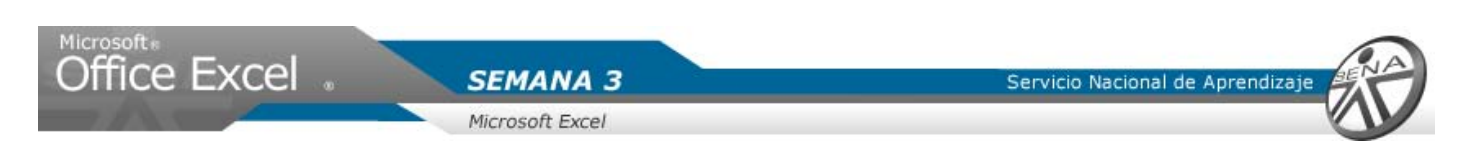

#### **Ocultar Filas**

- 19. Seleccionar con clic la fila 29. Dar clic sobre el numero 29.
- 20. Hacer la selección de las filas hacia abajo. Oprimir las teclas Shitf + Ctrl + Flecha abajo.
- 21. Clic derecho sobre el área sombreada. Seleccionar ocultar.

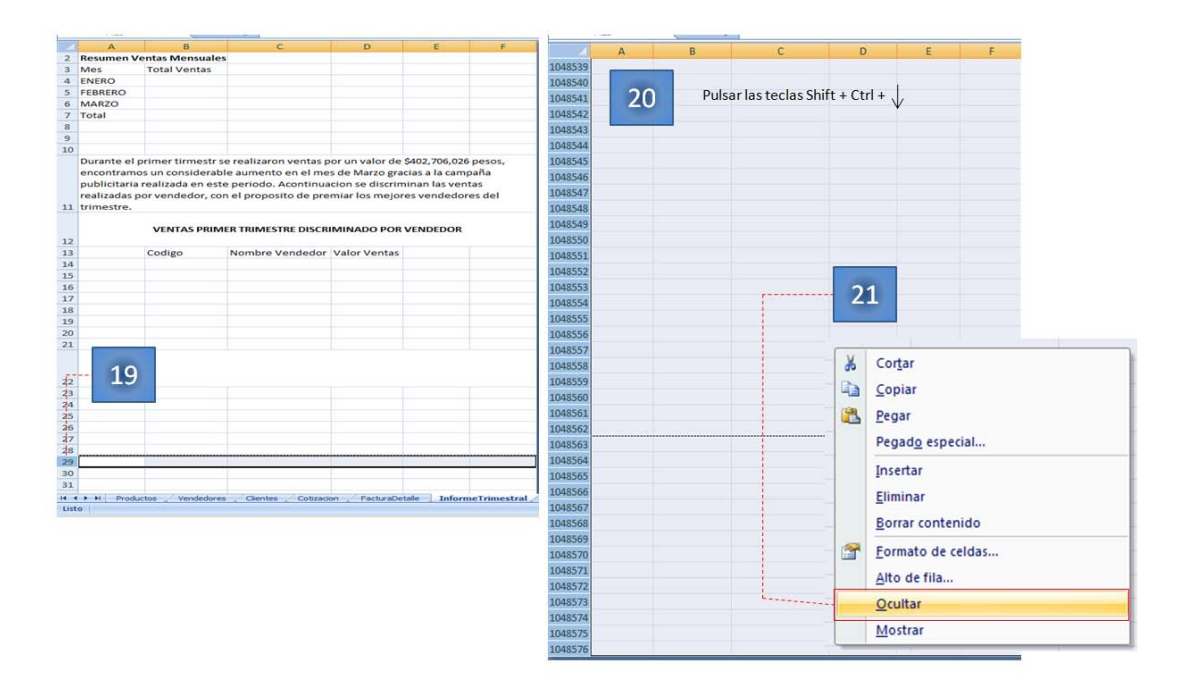

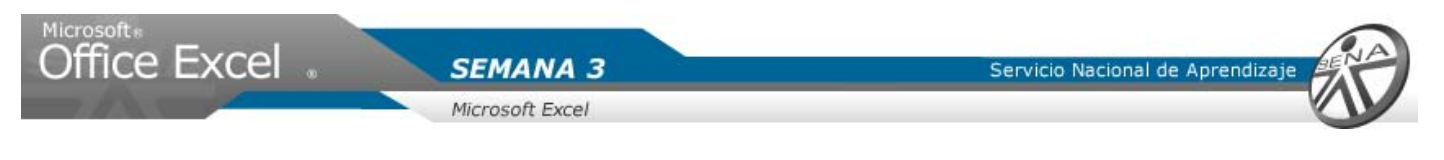

**Área de Impresión**

- 1. Se selecciona la primera fila de la hoja. Dar clic sobre las celdas combinadas del título "INFORME TRIMESTRAL".
- 2. Seleccionar todas las celdas visibles, hasta la celda F28.
- 3. Hacer Clic en la ficha diseño de página. Ubicar el grupo Configurar pagina.
- 4. Hacer clic en el botón Área de Impresión. Seleccionar con clic Establecer área de impresión.

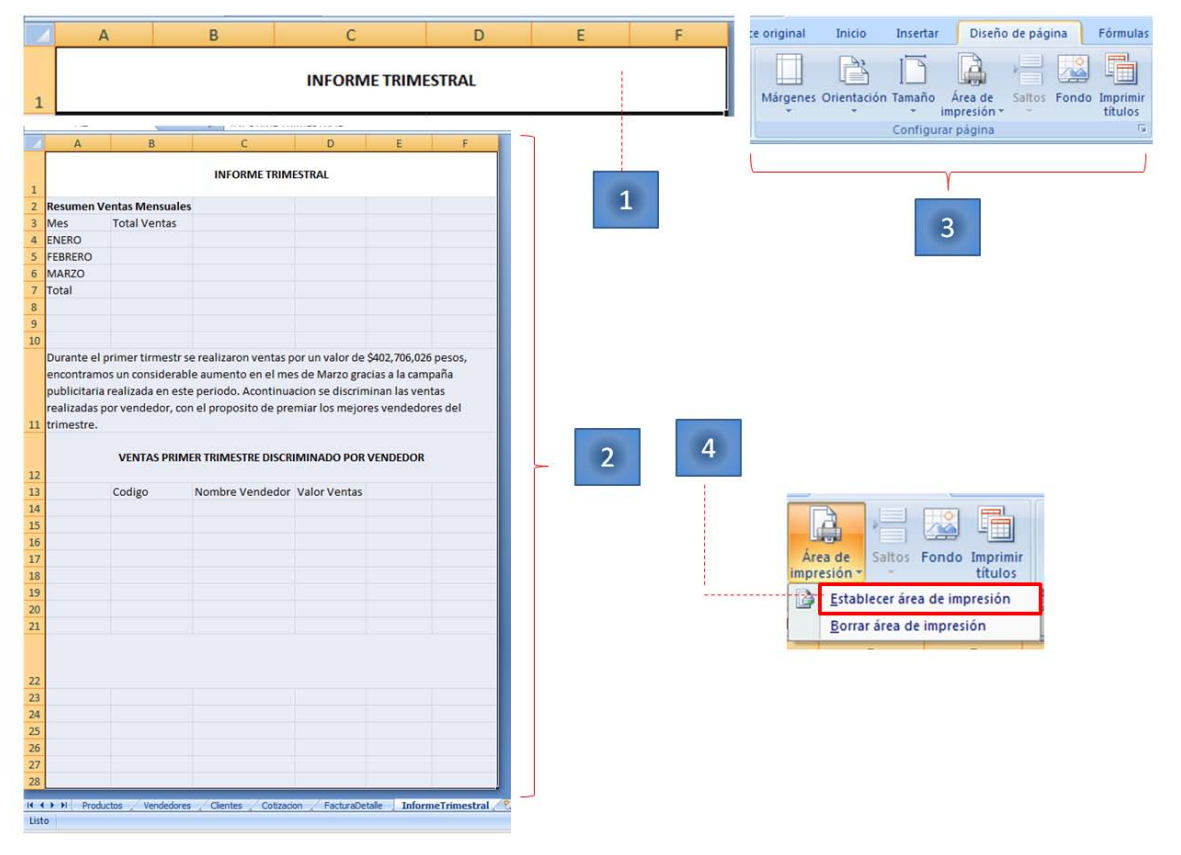

#### **Nota**

No olvide que para seleccionar varias celdas en un hoja de Excel, hacer clic sobre el numero de la fila o sobre la letra de la columna. Con clic sostenido, arrastre sobre el área de números o letras el curso hasta la posición deseada.

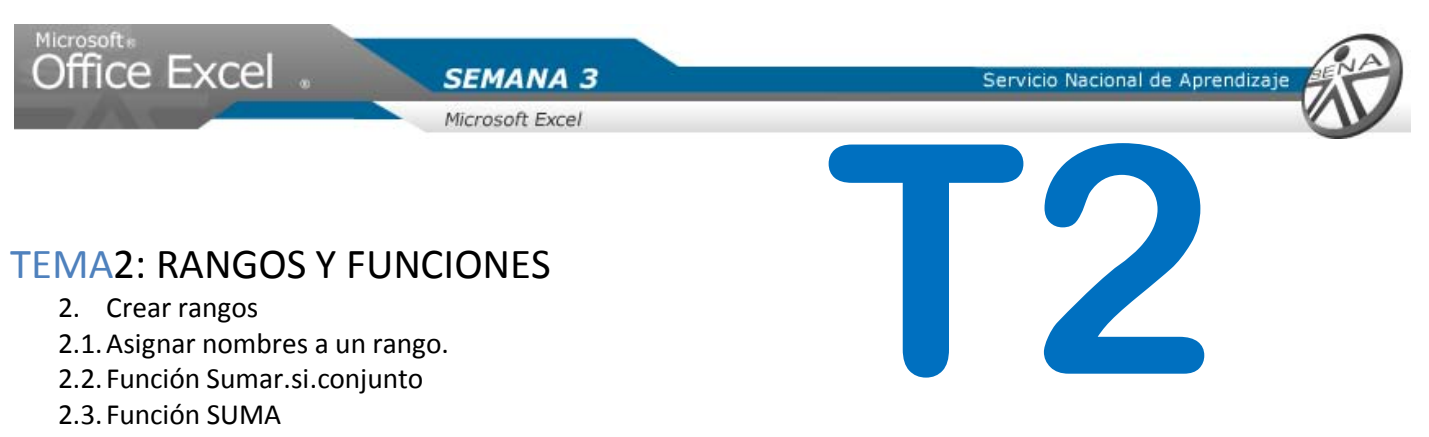

2.4. Formato moneda

## Asignar nombres a un rango

Se crearan rangos de celdas, para buscar valores que permitan ayudar a buscar sobre la hoja facturadetalle para la generación del informe.

- 1. Hacer clic en la hoja **facturadetalle.**
- 2. Dar clic sobre la letra de la columna B, la cual corresponde a la fecha.
- 3. Con un Clic seleccionar la ficha formula.
- 4. Sobre el grupo nombres definidos, hacer clic sobre la flecha de la opción asignar nombre de rango.
- 5. Dar clic sobre definir nombre…
- 6. De la ventana visualizada en el campo nombre, Ingresar el nombre "FacturaDetalle\_CampoFecha".
- 7. Dar clic en aceptar.

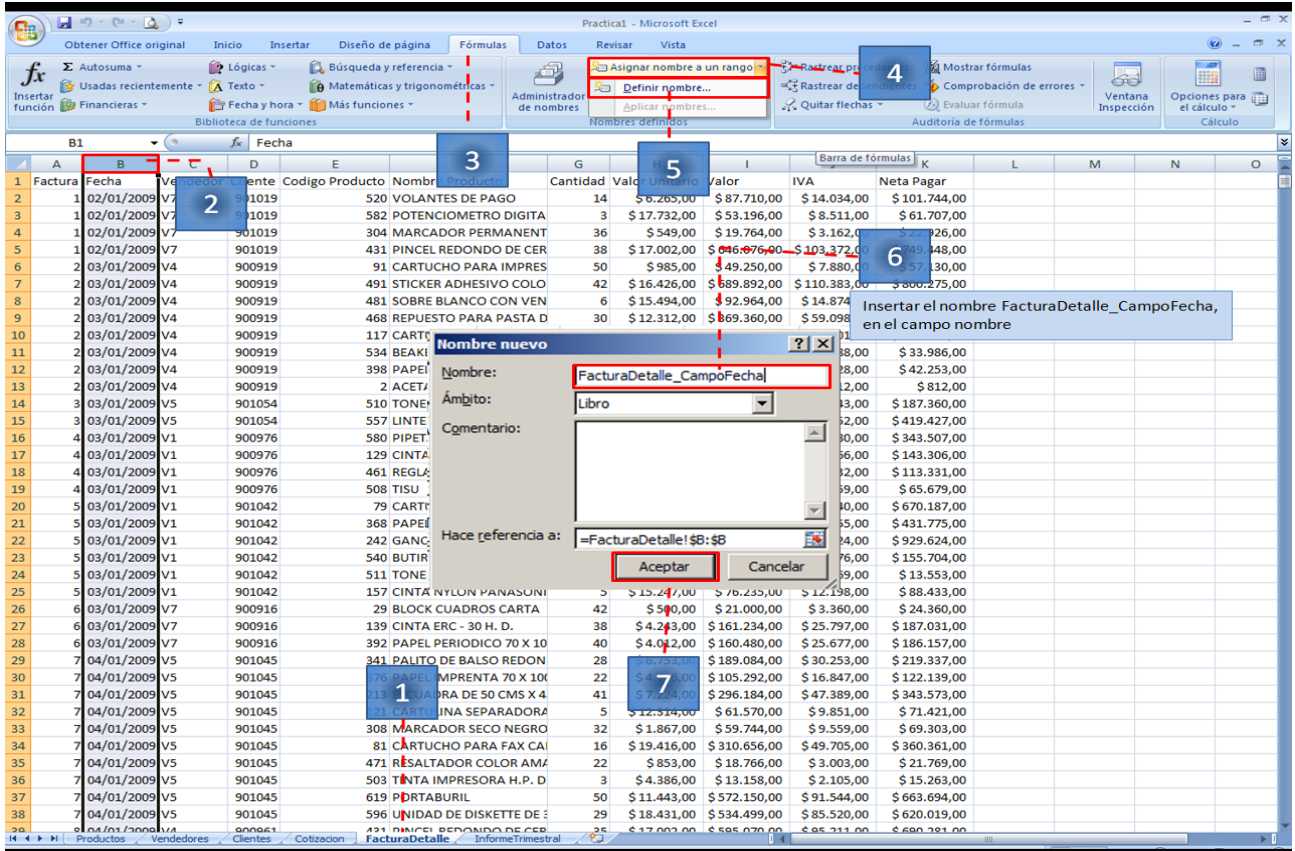

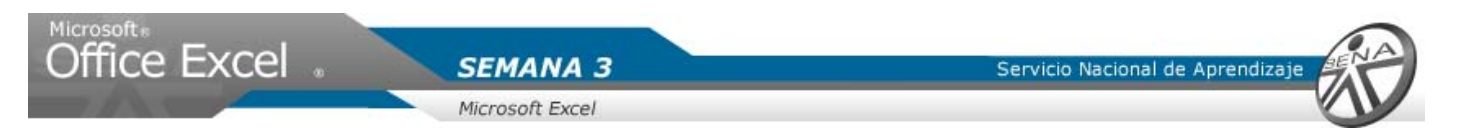

8. Realizar el mismo procedimiento, sobre el campo valor de la hoja FacturaDetalle. A la lista se le asigna el nombre de "FacturaDetalle\_CampoValor"

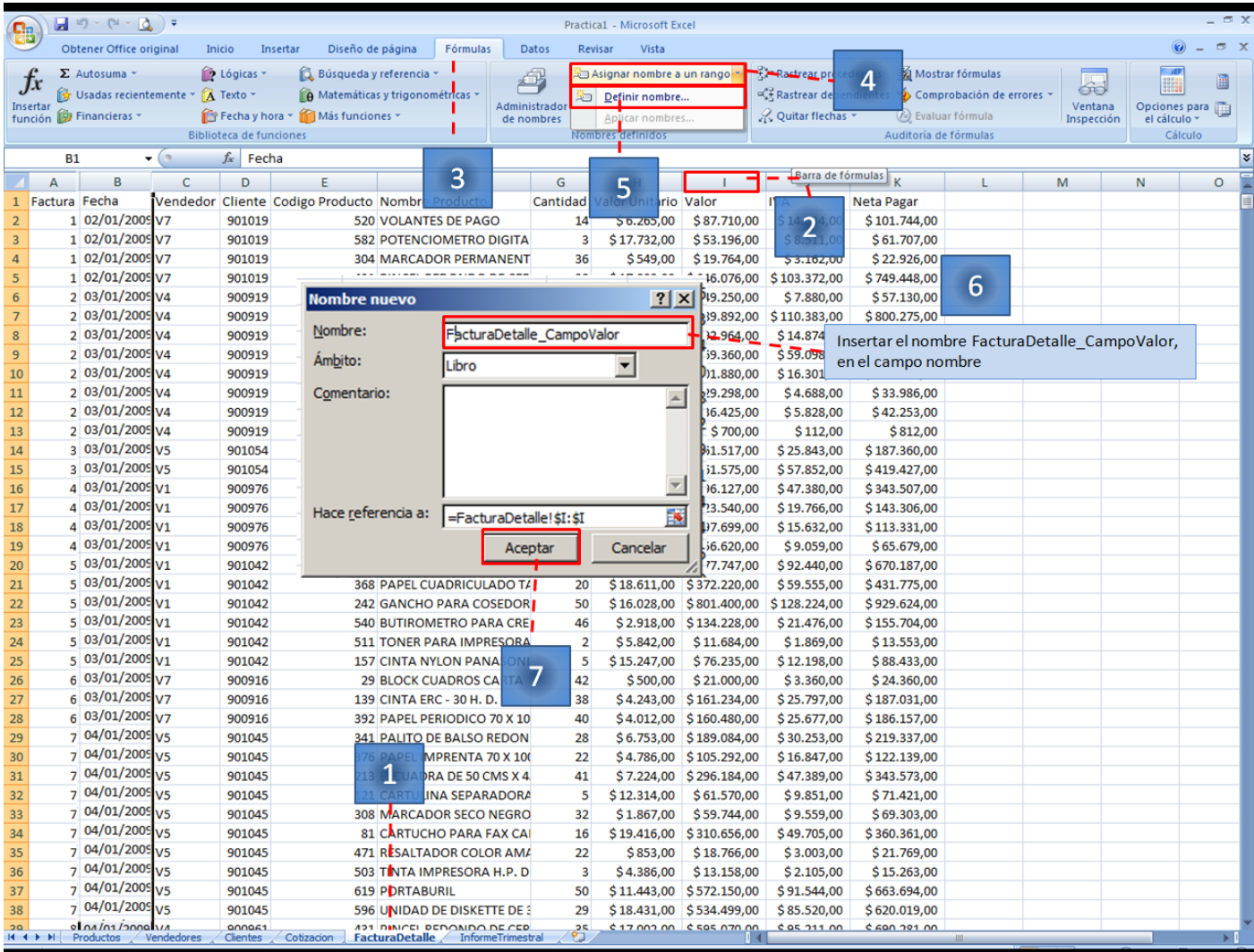

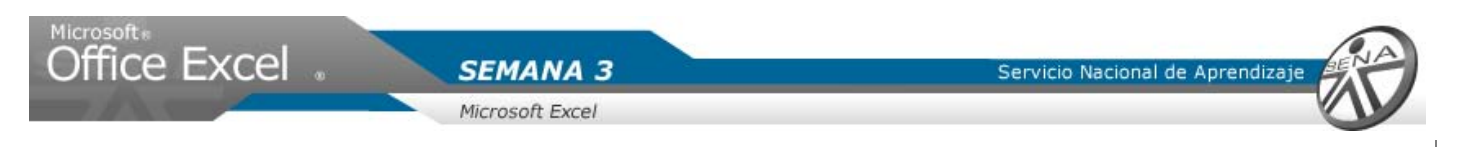

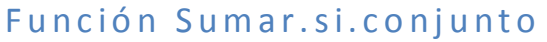

- 1. Seleccionar la hoja con el nombre "InformeTrimestral" . Dar clic.
- 2. Ubicarse en la celda B4. Dar clic.
- 3. Ingresar la siguiente fórmula:

=Sumar.si.conjunto(FacturaDetalle\_CampoValor;FacturaDetalle\_campoFecha;">=1/ENE/2009";FacturaDetall e CampoFecha;"<=31/ENE/2009")

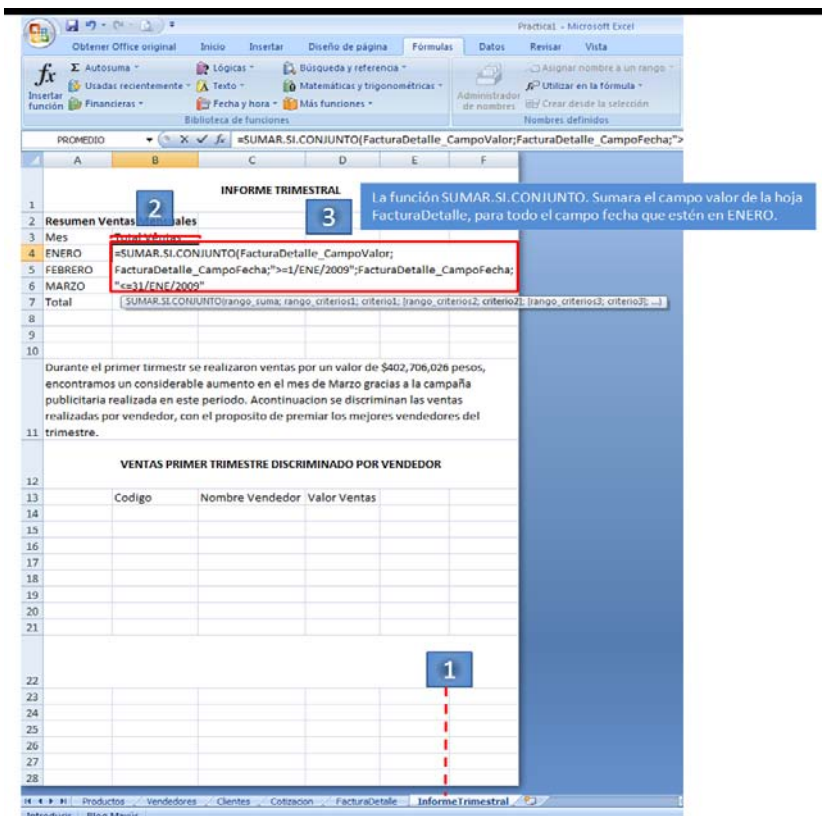

LA FUNCION SUMAR.SI.CONJUNTO, SUMA UN GRUPO DE VALORES. PARA EL EJEMPLO, SUMARA EN VALOR DE LAS FACTURAS DETALLE PARA LOS TRES PRIMEROS MESES DEL AÑO.

**NO OLVIDE QUE PARA INGRESAR UNA FORMULA EN UNA CELDA, DEBE PRIMERO ANTEPONER EL SIGNO IGUAL (=)**

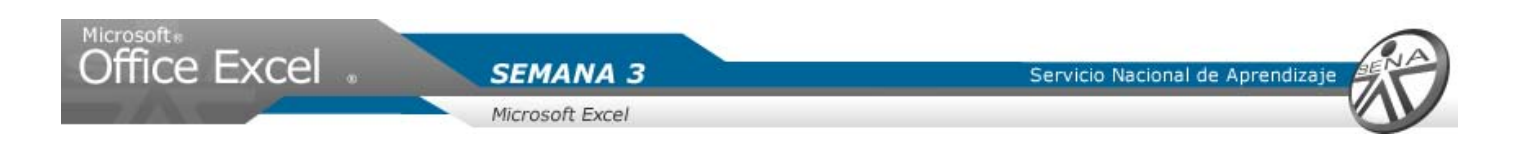

- 4. Ubicarse en la celda C4. Dar clic. Ingresar la fórmula para el mes de Febrero.
- 5. Ubicarse en la celda D4. Dar clic. Ingresar la fórmula para el mes de Marzo.

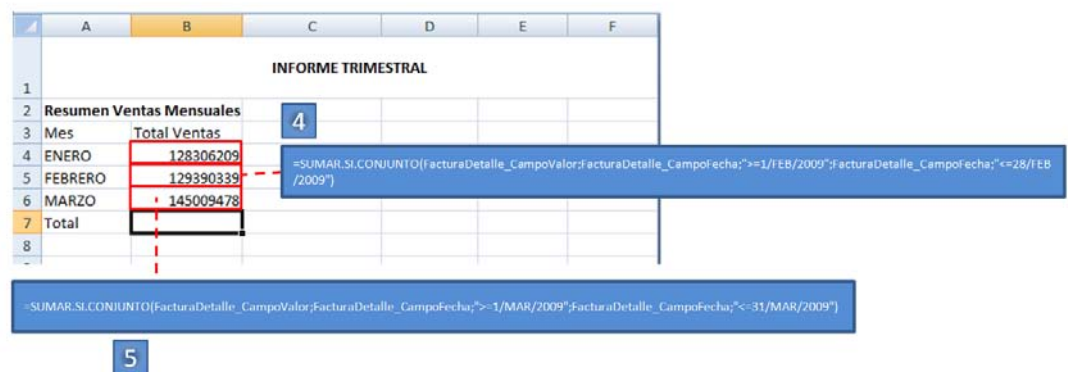

Función SUMA

- 1. Seleccionar la celda B7. Dar clic.
- 2. Ingresar la formula =SUMA(B4:B6)
- 3. Pulsar enter

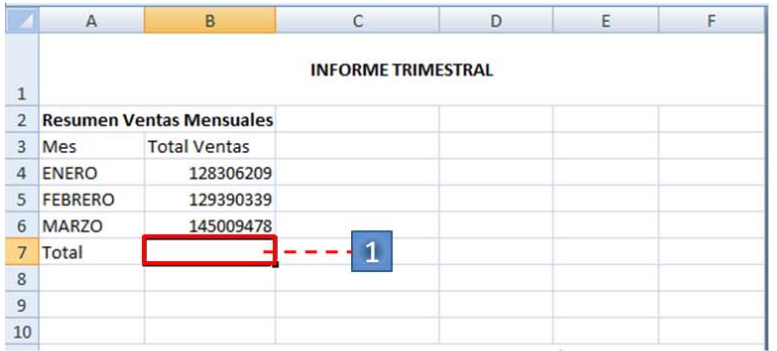

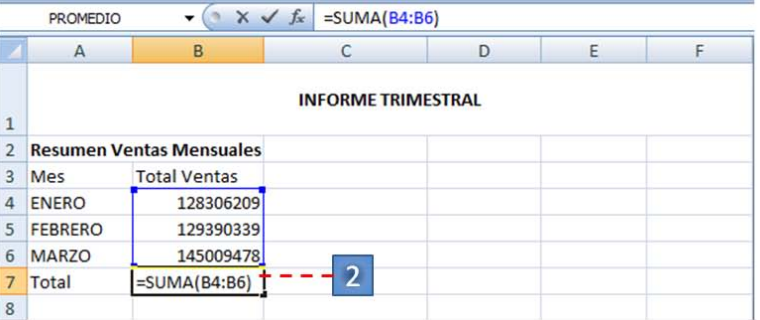

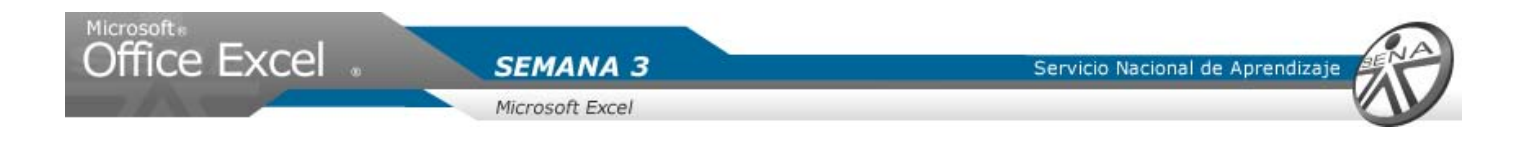

## Formato Moneda

- 1. Seleccionar las celdas B4:B7.
- 2. Ubicar el grupo número en la pestaña inicio.
- 3. Hacer clic en la flecha formato número.
- 4. Seleccionar con un clic moneda.
- 5. Ajustar el tamaño de la columna B.

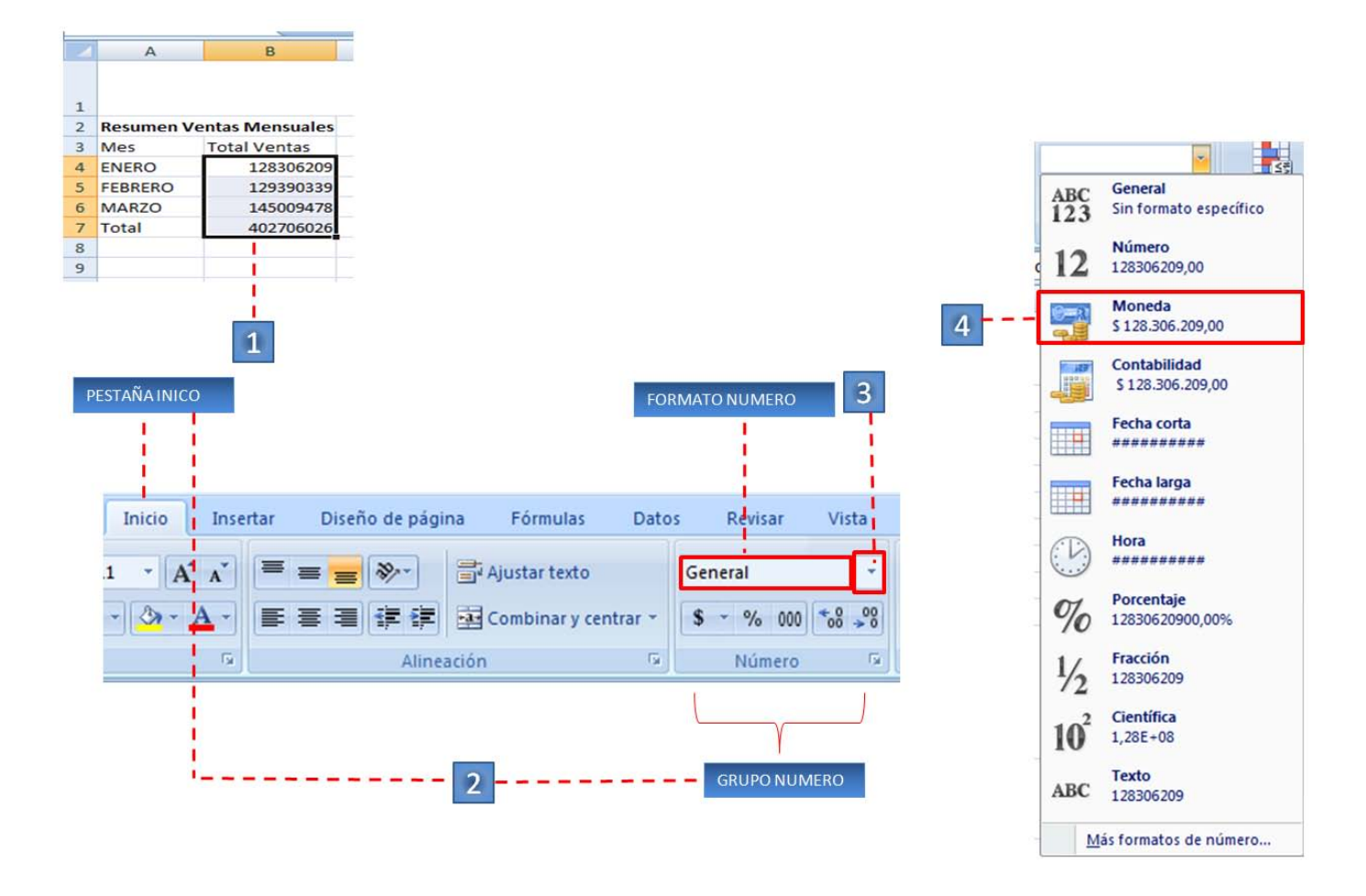

#### **Recuerde que:**

Para seleccionar un grupo de celdas, debe hacer clic sobre una celda (inicial), y con clic sostenido, sombre hasta donde desee (celda final).

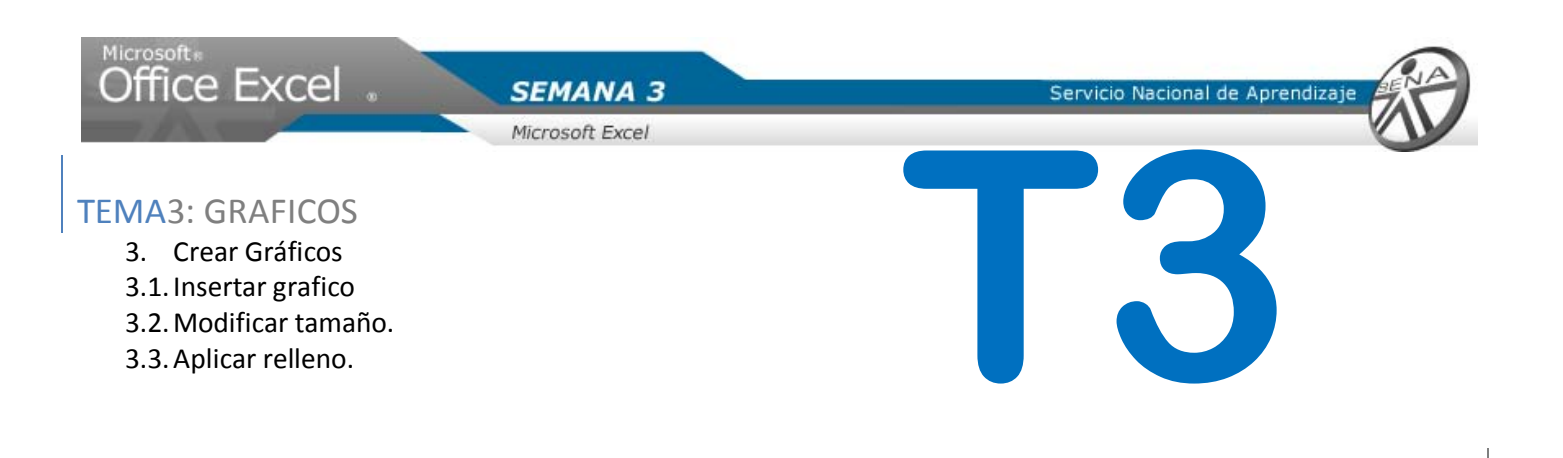

Insertar Grafico

Se insertaran gráficos al informe, con el fin de que la lectura de dicho sea de forma más fácil.

- 1. Seleccionar la hoja InformeTrimestral. Dar clic.
- 2. Seleccione el grupo de celdas A3 a B6
- 3. Haga clic en la ficha insertar.
- 4. Del grupo gráficos. Hacer clic en el botón columna.
- 5. De la lista visualizada seleccione el grafico deseado. dar clic sobre la opción columna agrupada 3D.

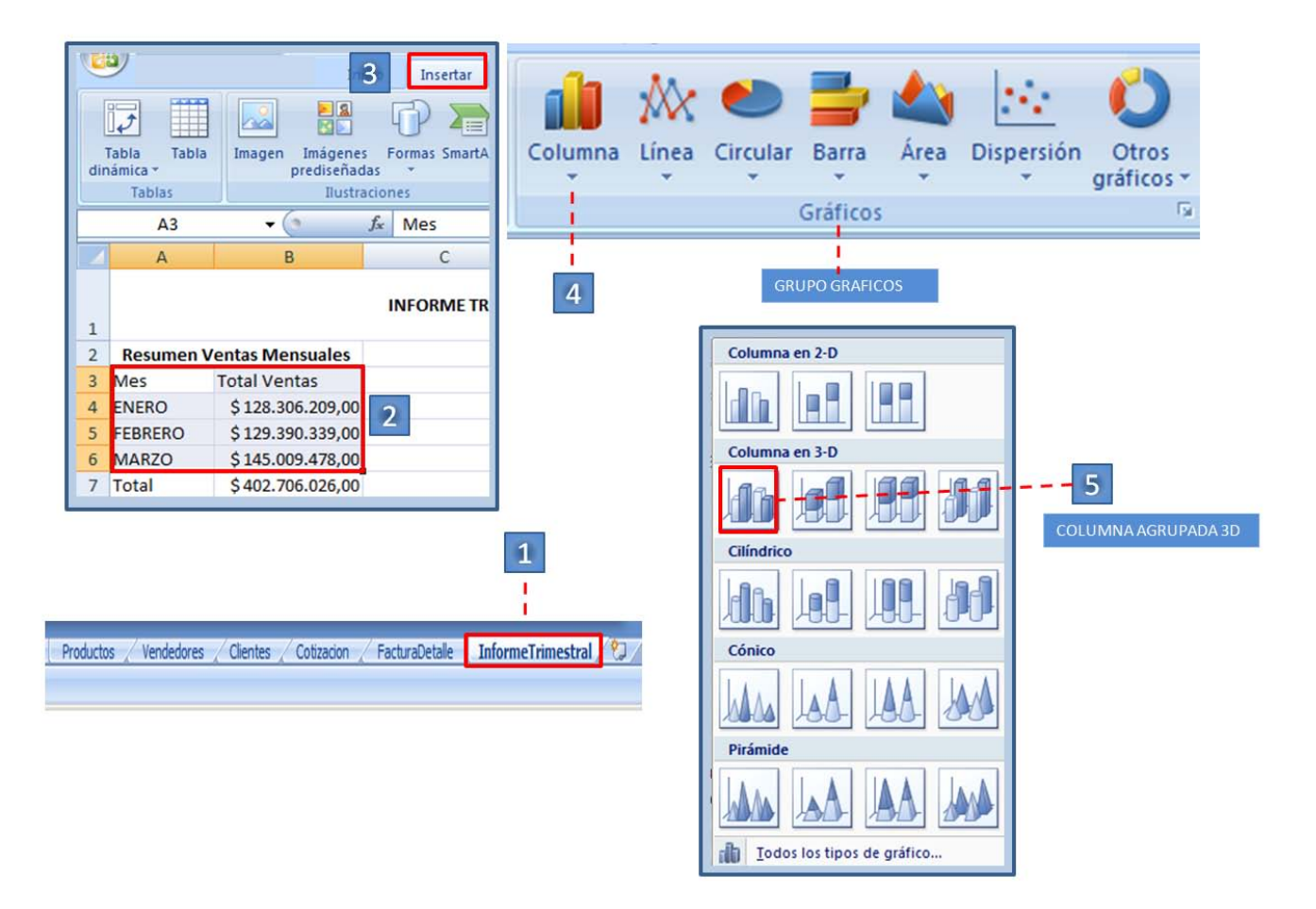

**Nota: EL grafico se visualizara en la parte media de su área de trabajo.**

# Modificar el tamaño a un grafico

- 1. Ubicar el cursor, sobre una de las esquinas del grafico.
- 2. Cuando la apariencia del cursor cambie a una flecha doble, hacer clic sostenido y arrastrar hasta obtener el tamaño deseado.

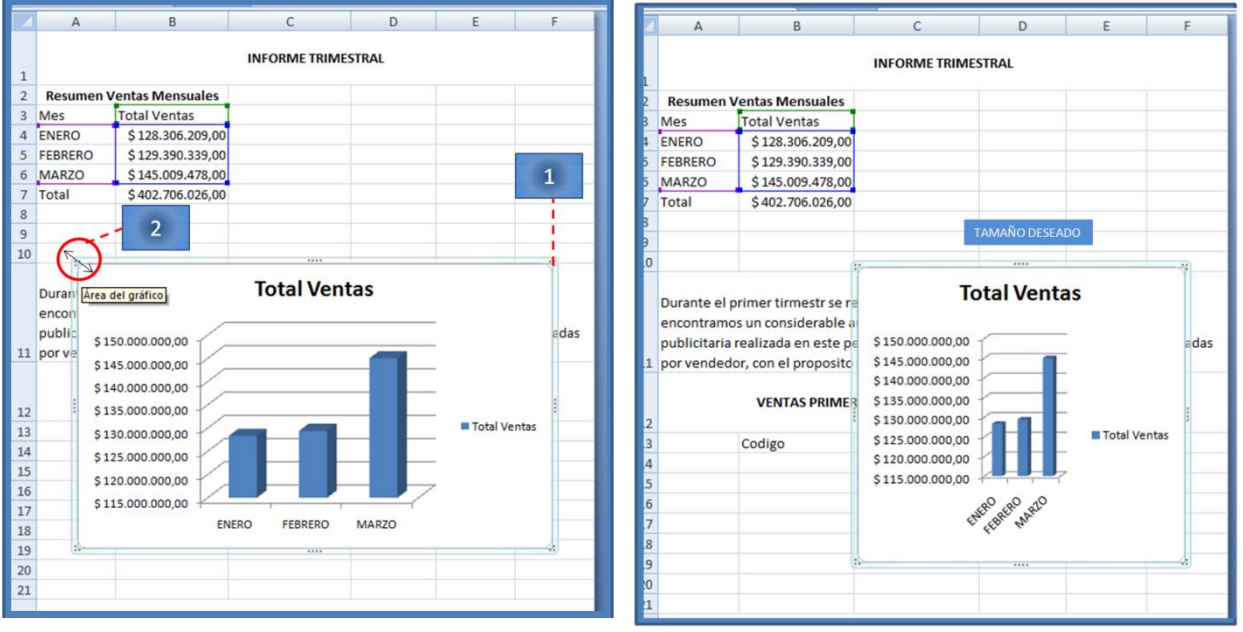

- 3. Para cambiar de posición el grafico, colocar el cursor sobre el área del grafico. El cursor cambia a una cruz (4 flechas).
- 4. Mover el grafico, frente a la tabla.
- 5. Ampliar en alto de la fila 10.

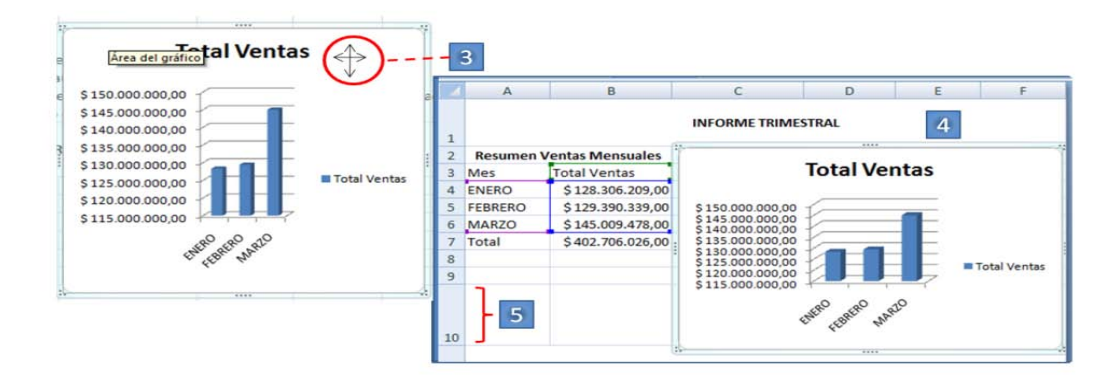

6. Con las herramientas de grafico activas. Ubicar el grupo estilos de forma.

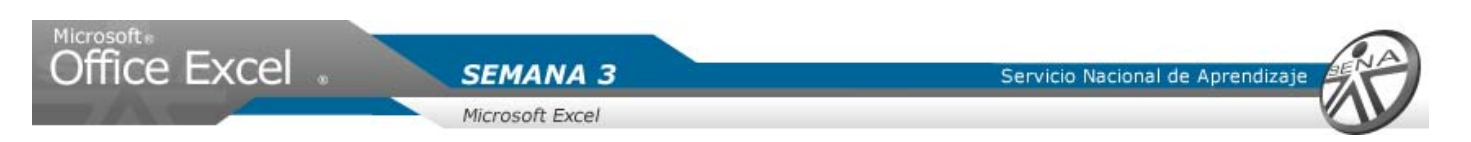

- 7. Dar clic en la opción relleno de forma.
- 8. De la ventana visualizada, seleccionar con un clic el color deseado, para el ejercicio seleccionar Azul, énfasis 1.

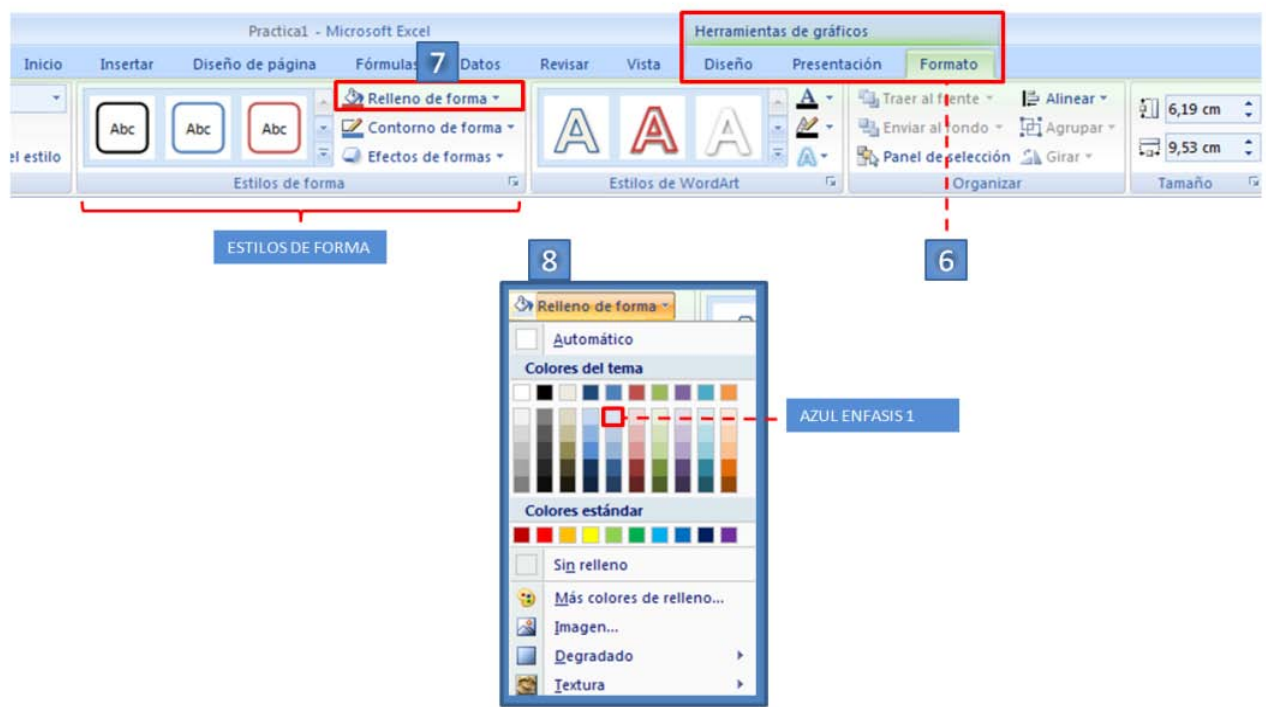

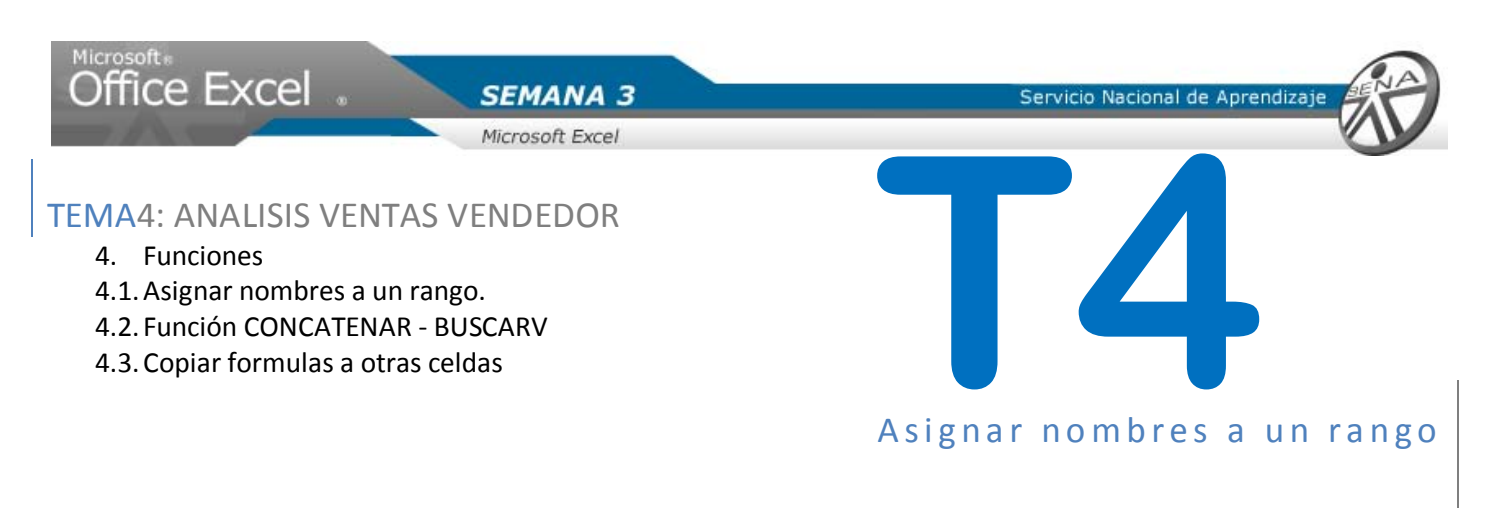

Para visualizar la información de ventas de los vendedores, se crearan rangos que hagan referencia a la hoja vendedores, para buscar información como el nombre y apellido.

- 6. Seleccionar la hoja Vendedores. Dar clic.
- 7. Seleccione la columna A. Haga clic sobre la letra.
- 8. Seleccione hasta la columna F.

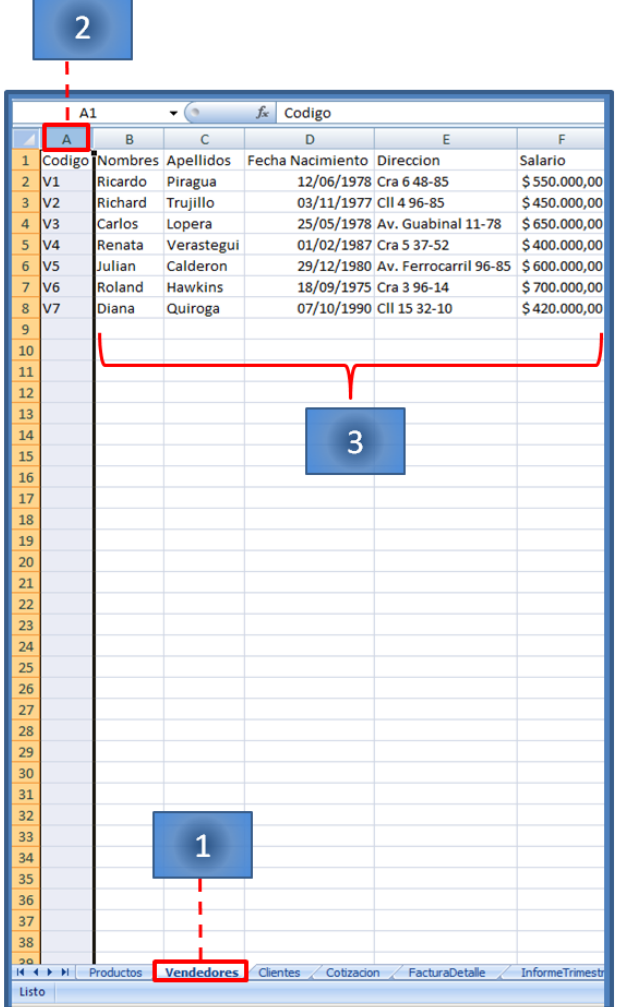

**Nota: No olvide que para seleccionar un grupo de columnas, primero debe hacer clic sobre la letra de una columna. Con clic sostenido arrastre el cursor hasta la columna que desea seleccionar.**

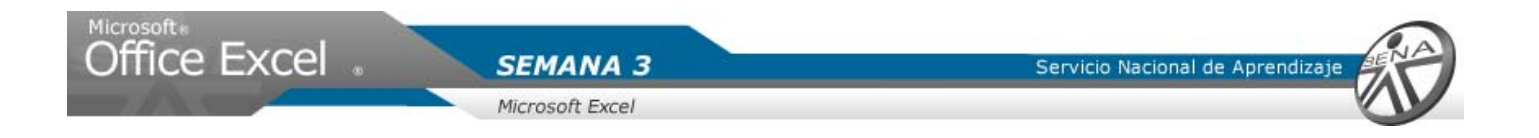

- 9. En la pestaña formulas, hacer clic en el botón asignar nombre a un rango.
- 10. Del menú desplegado, Seleccionar con clic la opción definir nombre.
- 11. En la ventana visualizada, en el campo nombre escriba ListaVendedores.
- 12. Dar clic en aceptar.

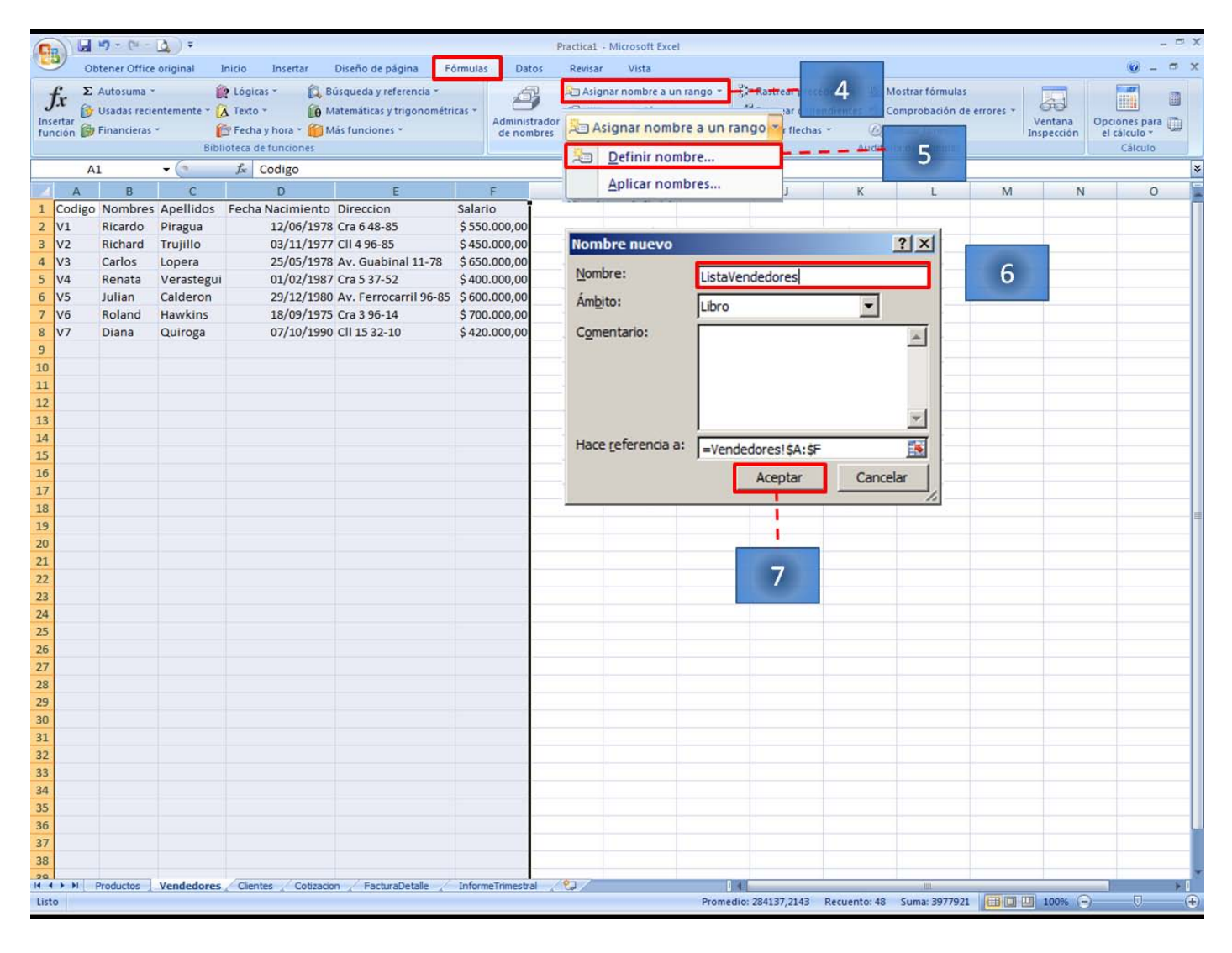

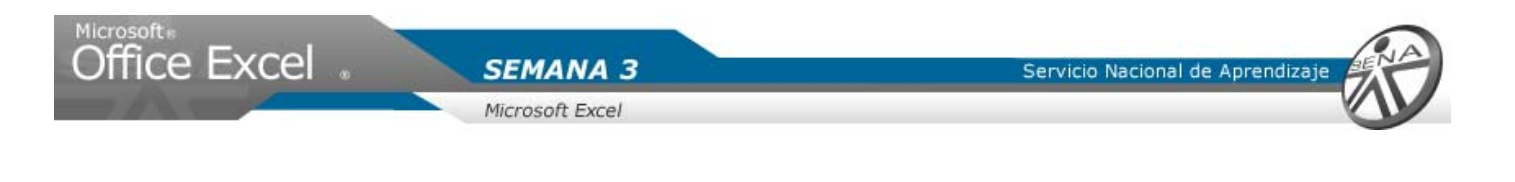

# Función CONCATENAR - BUSCARV

- 9. Hacer clic sobre la hoja InformeTrimestral.
- 10. Seleccionar la celda C14. Dar clic.
- 11. Escribir la siguiente fórmula:

=CONCATENAR(BUSCARV(B14;ListaVendedores;2;FALSO);" ";BUSCARV(B14;ListaVendedores;3;FALSO))

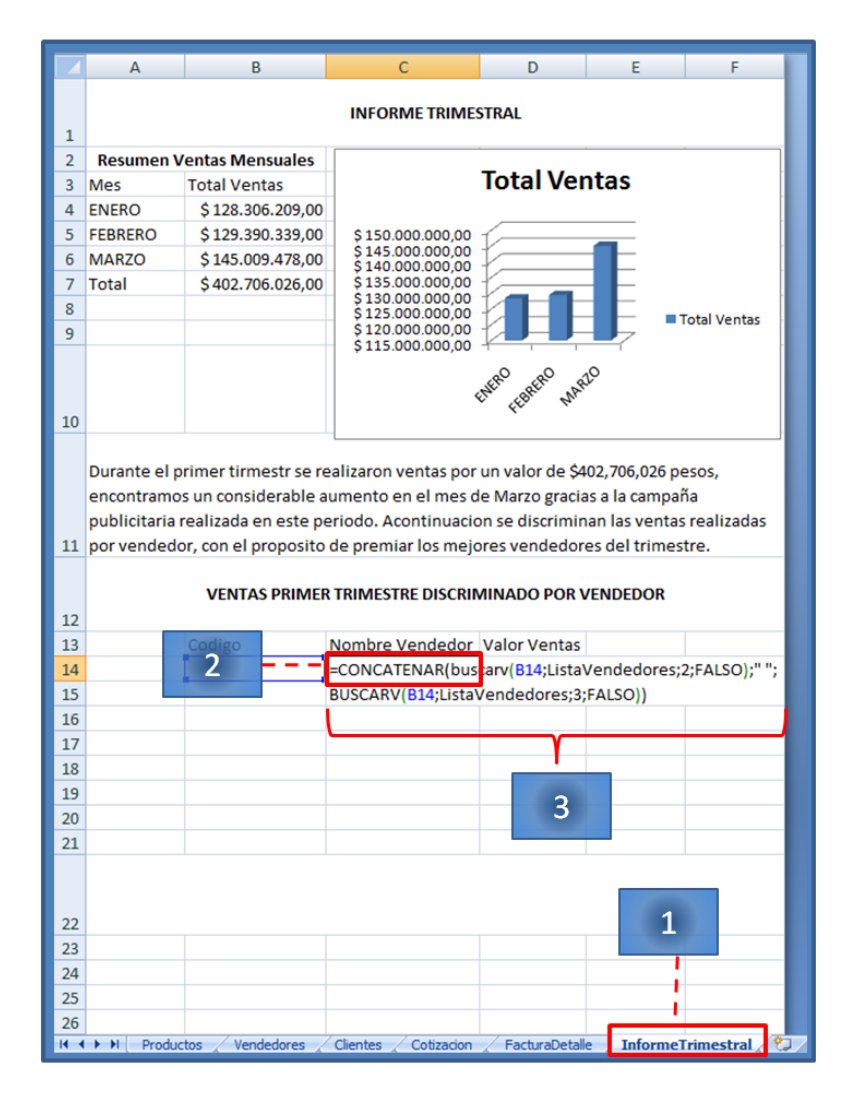

**No olvide que para ingresar una formula primero debe ingresar el signo igual (=).**

**La función CONCATENAR, permite unir el valor que contienen un conjunto de celdas. Para el ejemplo se unirá el valor que hay en la celda B2 (nombre) con el valor de la celda C2 (apellido) de la hoja vendedor.**

**La función BUSCARV, buscar el nombre y apellido del vendedor, ingresado en la celda B14 de la hoja Informetrimestral.**

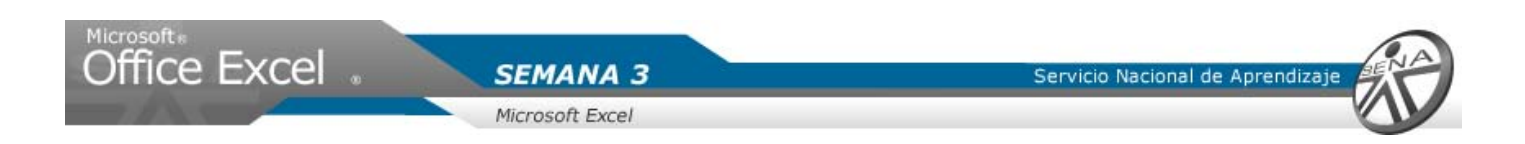

Como no hay un valor en la celda B14, en la celda donde se ingresa la formula, visualizara el error NO APLICA. Ingrese un código de vendedor, existente en la hoja Vendedores.

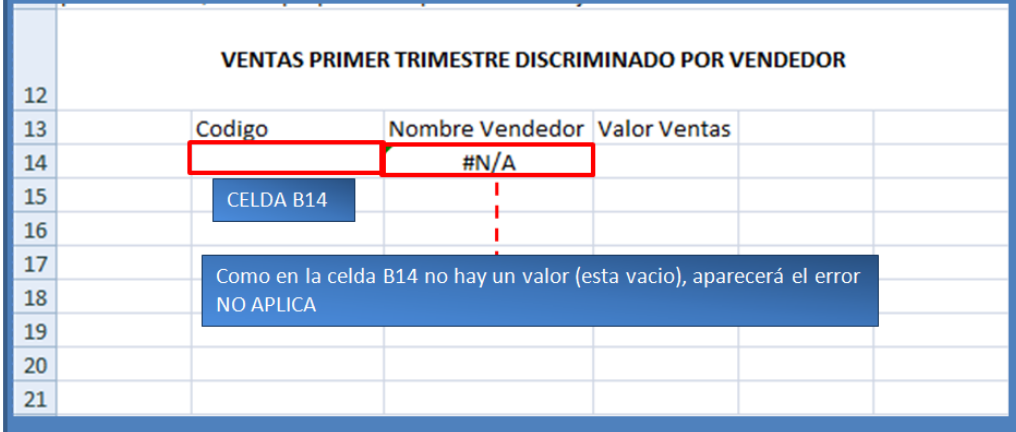

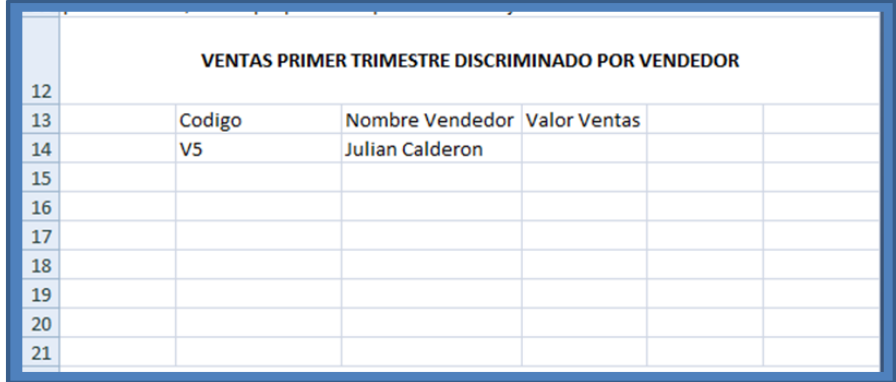

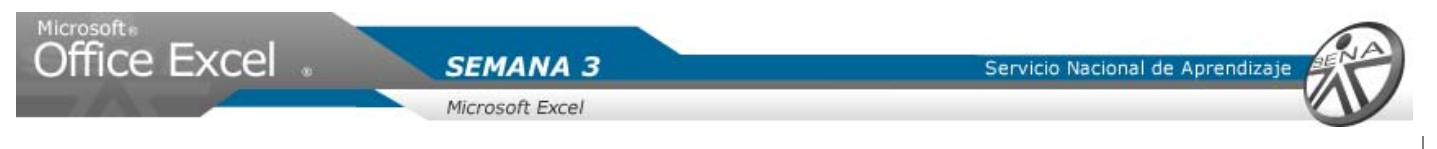

## Copiar Formulas en otras celdas

- 1. Seleccionar la celda que contiene la formula a copiar. Para el ejemplo C14. Dar Clic.
- 2. Colocar el cursor sobre la esquina inferior derecha. El cursor cambiara de apariencia.

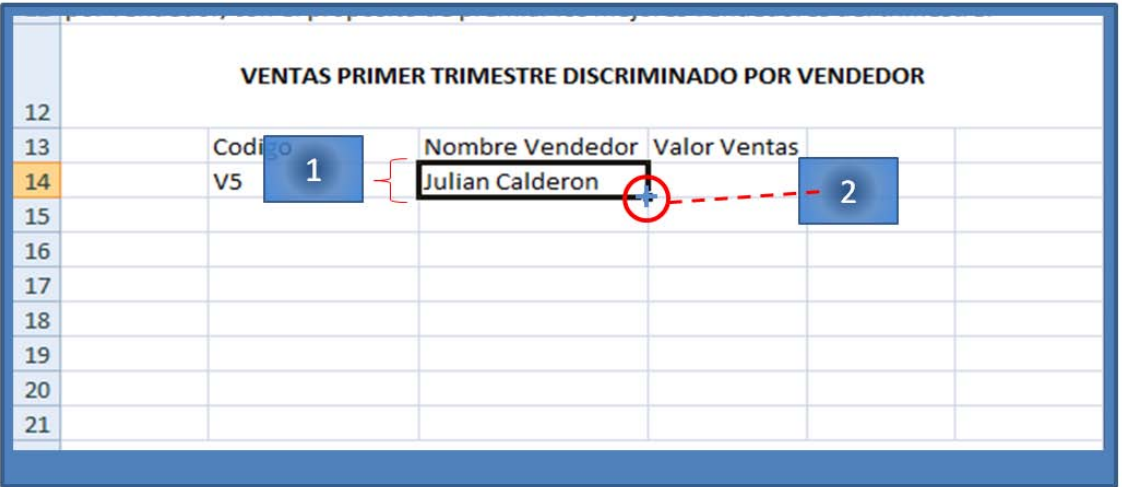

- 3. Con clic sostenido arrastra el cursor hasta la celda C20. Libere el curso.
- 4. Se visualizara el error NO APLICA.
- 5. Ingresar valores de código de vendedores en las celdas B15, hasta B20.

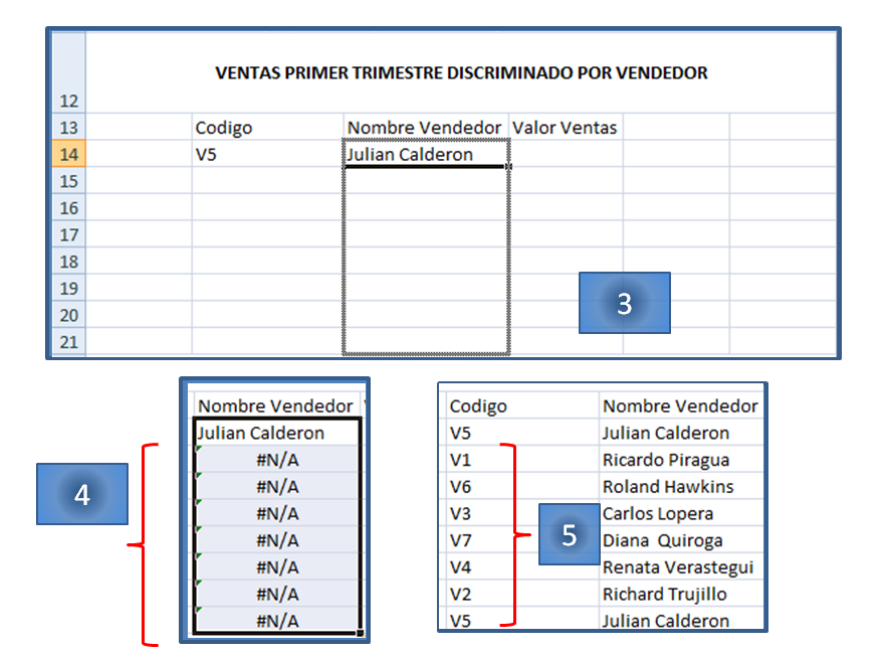

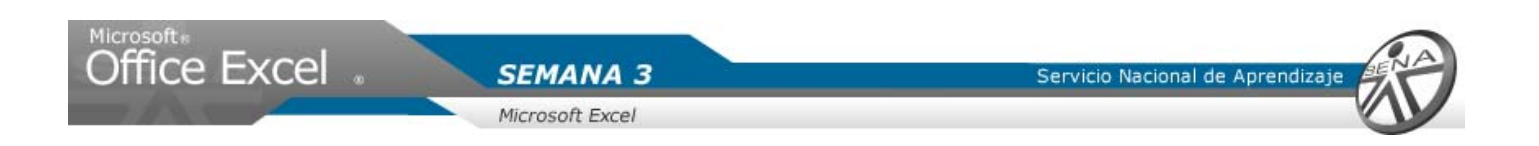

- 6. Con las herramientas de grafico activas. Ubicar el grupo estilos de forma.
- 7. Dar clic en la opción relleno de forma.
- 8. De la ventana visualizada, seleccionar con un clic el color deseada, para el ejercicio seleccionar Azul, énfasis 1.

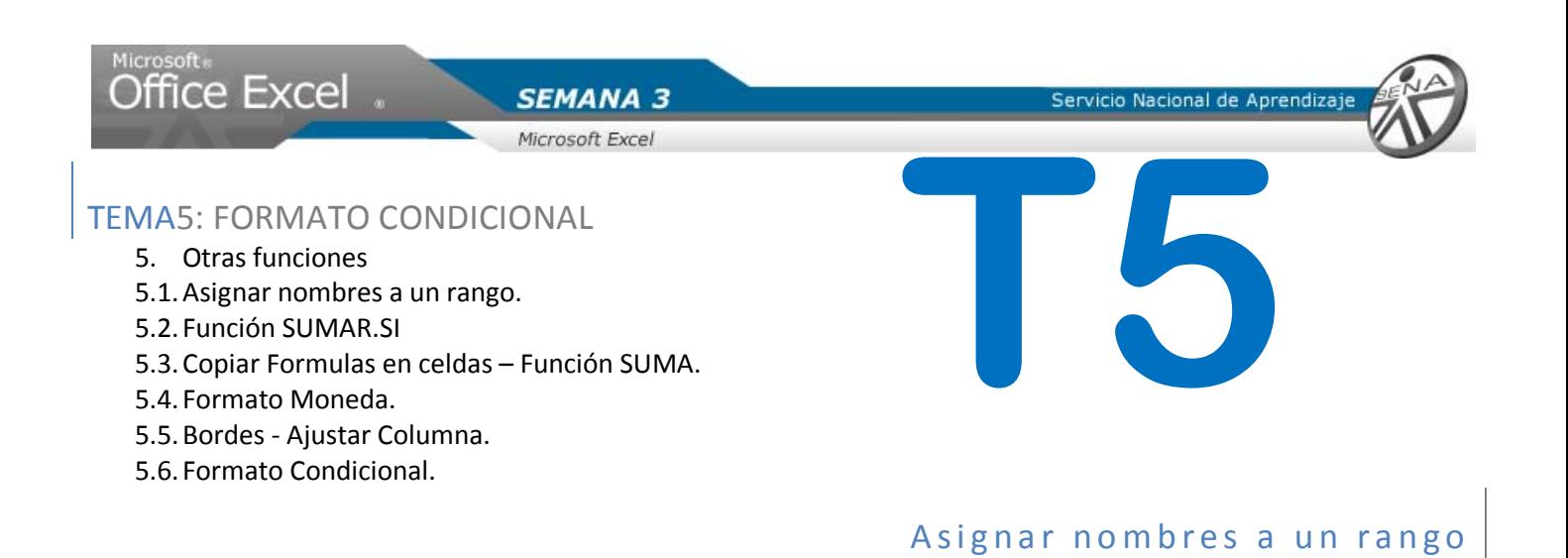

La creación de rangos en la hoja facturadetalle, permitirá buscar y hacer operaciones especificas, relacionada con cada vendedor.

- 13. Seleccionar la hoja FacturaDetalle. Dar clic.
- 14. Seleccionar la columna C. Dar clic sobre la letra.
- 15. Dar Clic sobre la pestaña formulas.
- 16. En el grupo nombres definidos. Hacer clic en la flecha Asignar nombre a un rango.
- 17. Del menú desplegado, dar clic en la opción definir nombre.
- 18. En la ventana, ingresar en el campo nombre, FacturaDetalle\_CampoVendedor.
- 19. Dar clic en aceptar.

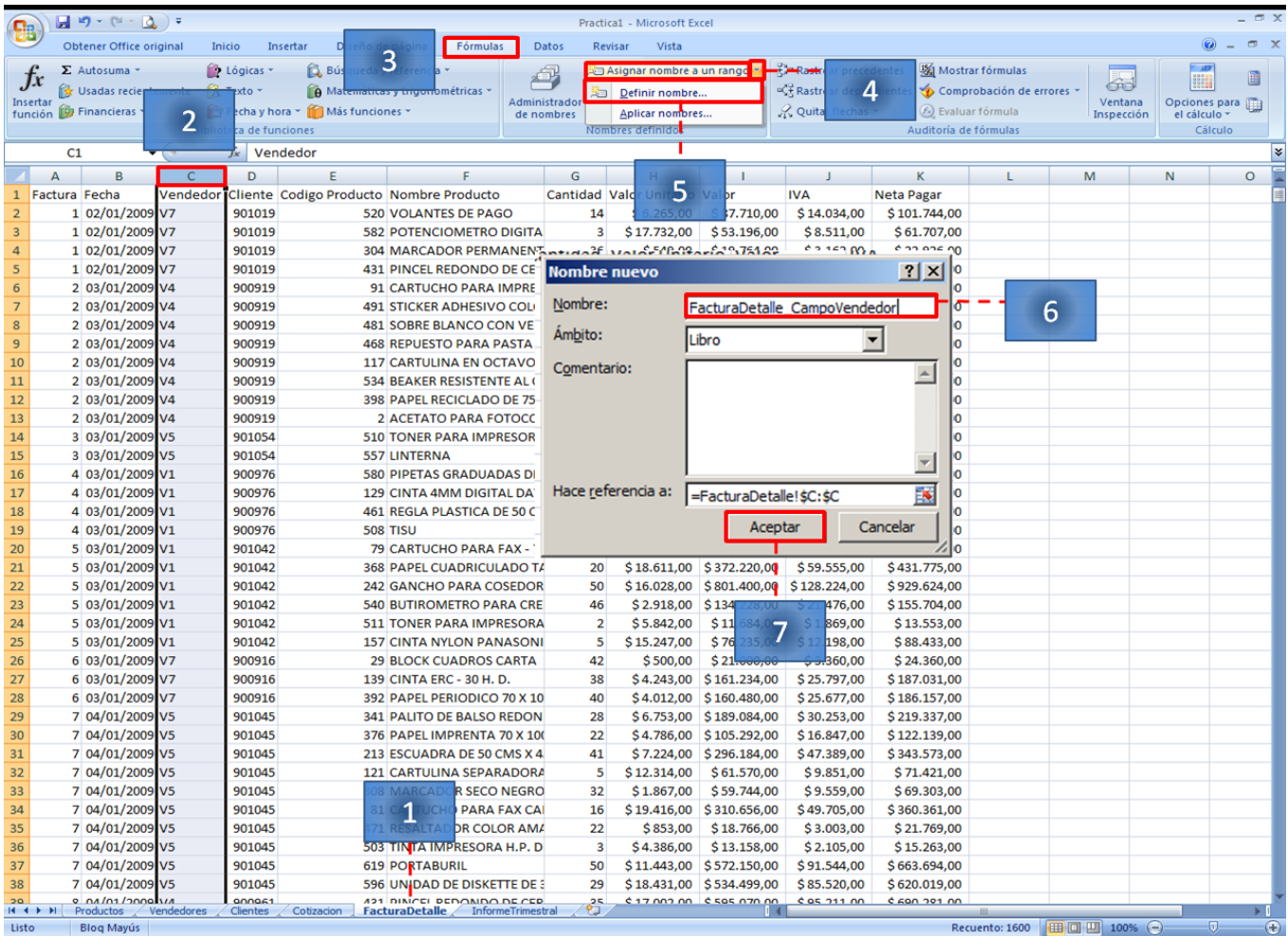

SENA **Virtual** Conocimiento para todos los Colombianos Servicio Nacional de Aprendizaje

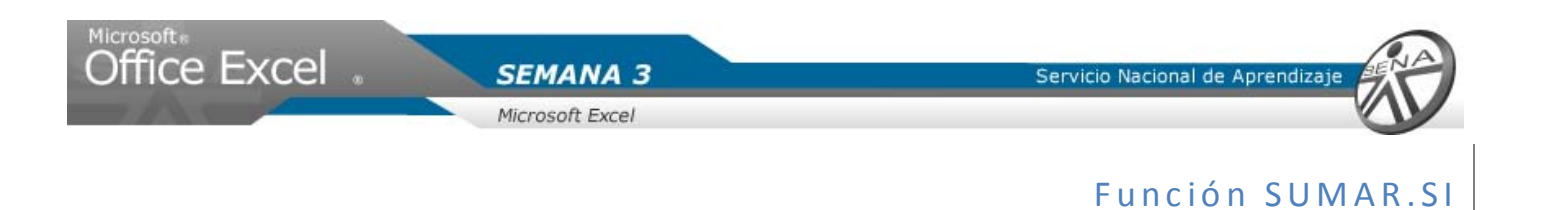

- 1. Seleccionar con un clic la hoja InformeTrimestral.
- 2. Ubicar la celda D14. Dar clic.
- 3. Ingresar la siguiente fórmula:

#### =SUMAR.SI(FacturaDetalle\_CampoVendedor;"="&B14;FacturaDetalle\_CampoValor)

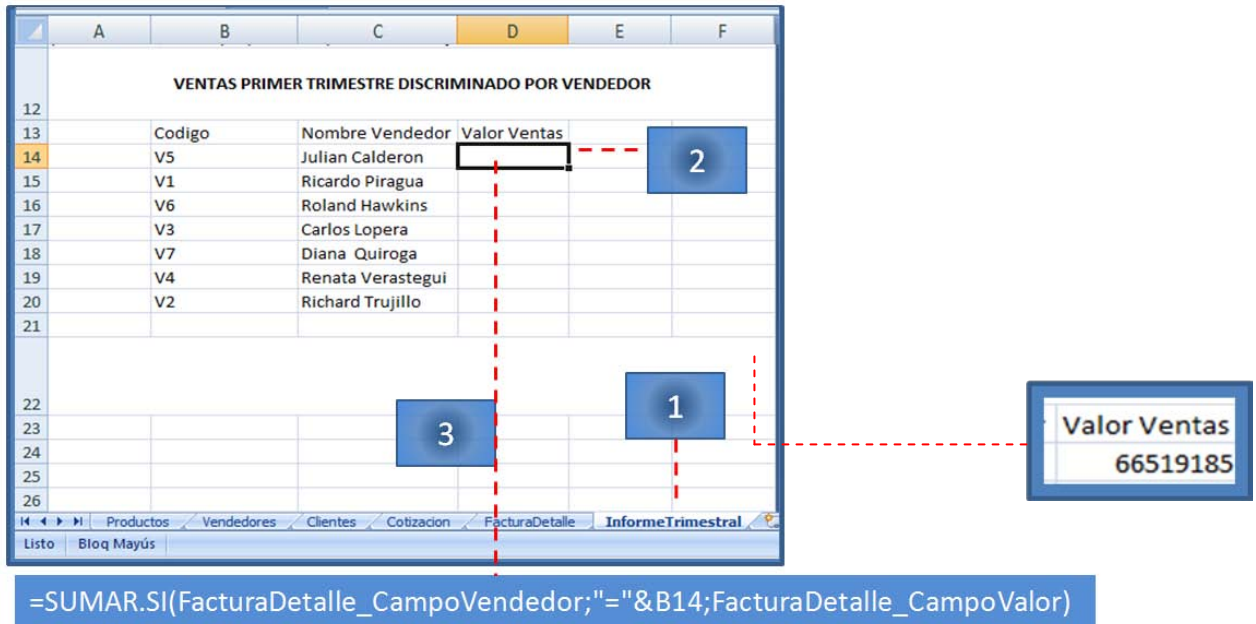

**La función SUMAR.SI, suma el valor de las ventas del vendedor que se haya ingresado en la Celda C14.**

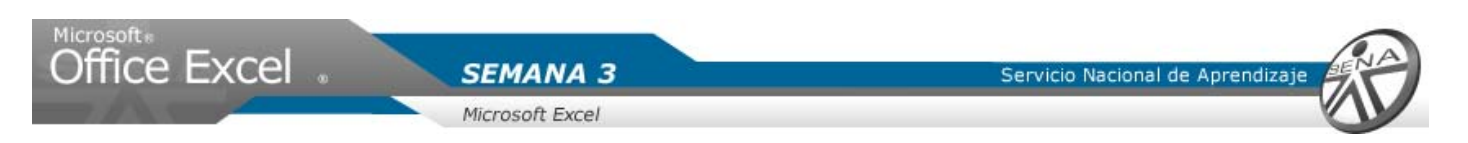

## Copiar valores de celda- Función SUMA

- 1. Seleccionar la celda que contiene la formula a copiar. Para el ejemplo D14. Dar Clic.
- 2. Colocar el cursor sobre la esquina inferior derecha. El cursor cambiara de apariencia.

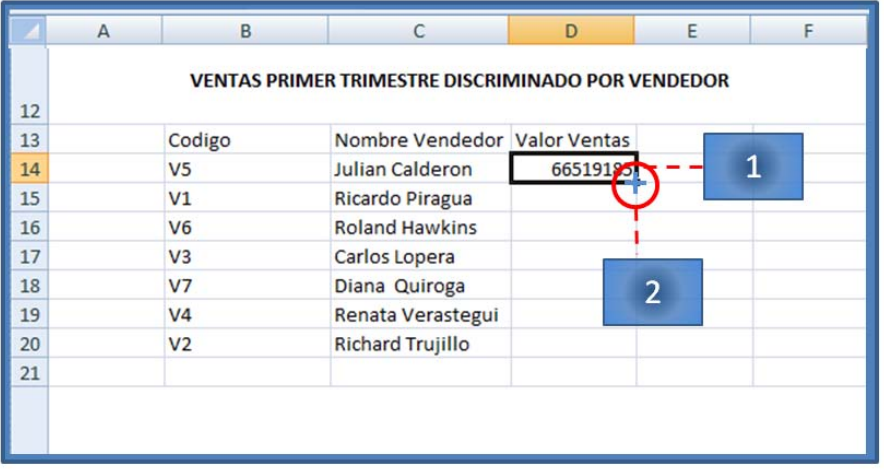

- 3. Con clic sostenido arrastra el cursor hasta la celda D20. Libere el curso.
- 4. Ingresar el titulo total ventas trimestre en la celda C21.
- 5. Seleccionar con clic la celda D21 e ingresar las siguiente fórmula: =SUMA(D14:D20)

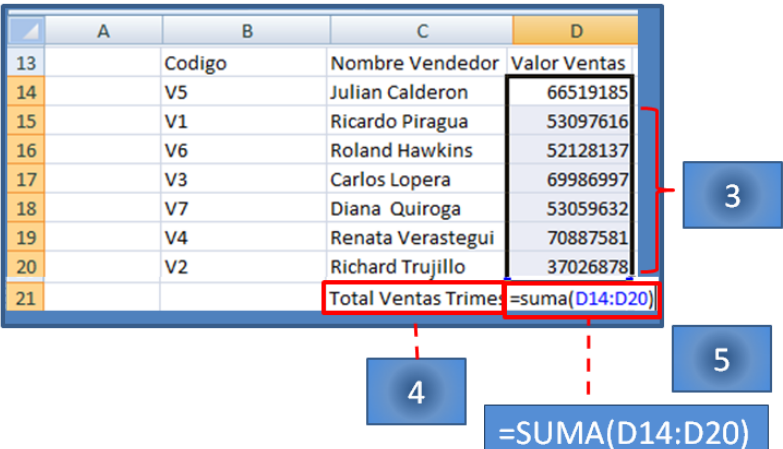

Servicio Nacional de Aprendiza

# Microsoft &<br>Office Excel

# Formato Moneda

- 1. Seleccionar el conjunto de celdas D14 a D21.
- 2. Hacer clic en la pestaña inicio.
- 3. Hacer clic en la flecha de la opción formato de número.

**SEMANA 3** 

Microsoft Excel

4. Del menú desplegado seleccionar con clic moneda.

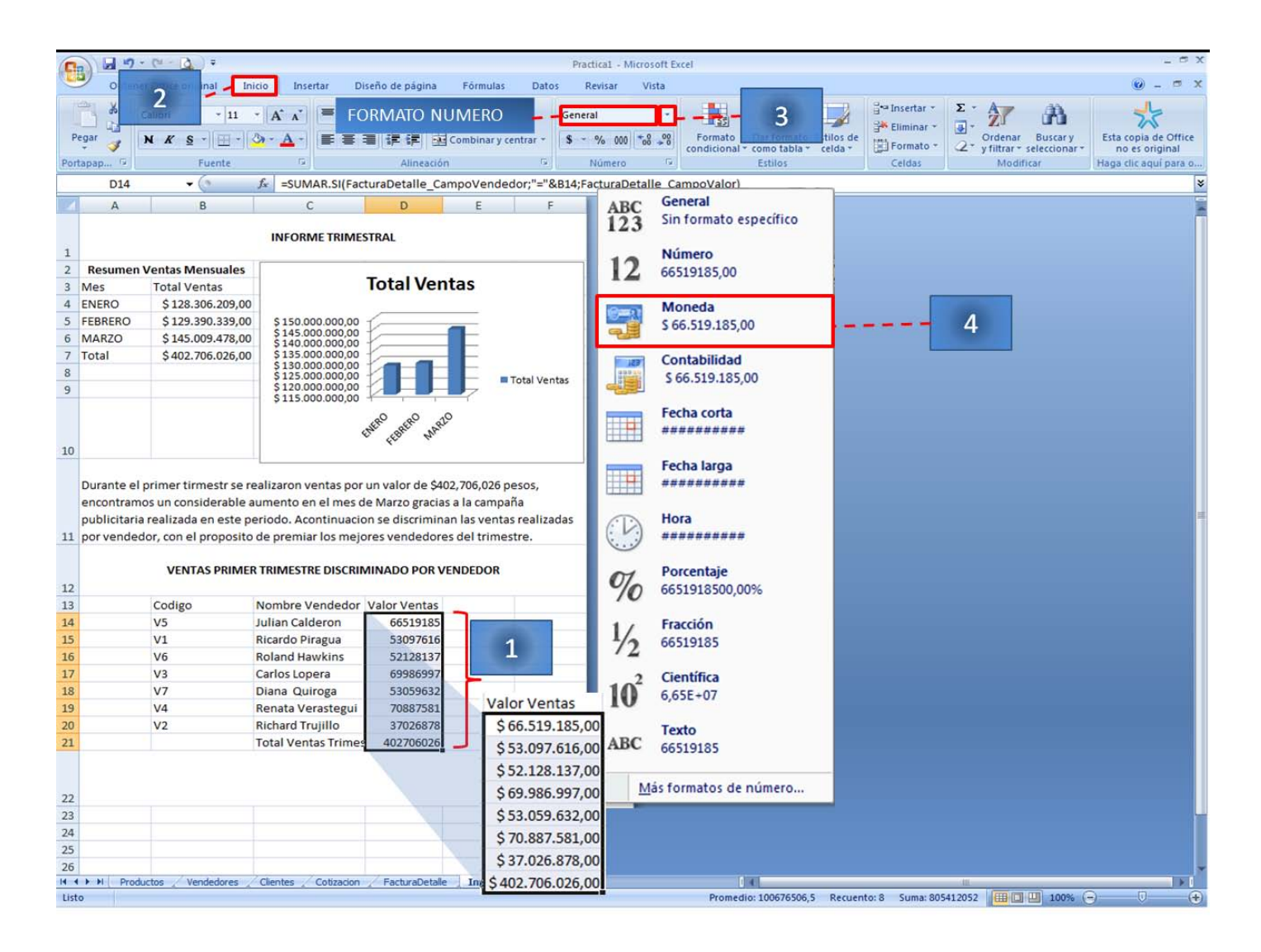

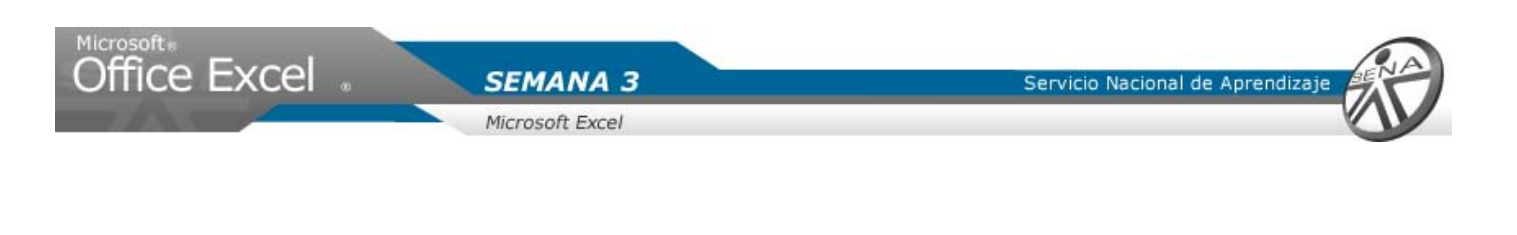

Bordes – Ajustar Columna

- 1. Seleccionar las celdas B13 hasta D20.
- 2. Hacer clic en la flecha inicio.
- 3. Ubicar el grupo fuente.
- 4. Hacer clic en la flecha de la opción bordes.
- 5. Seleccionar una opción. Para el ejemplo dar clic a todos los bordes.

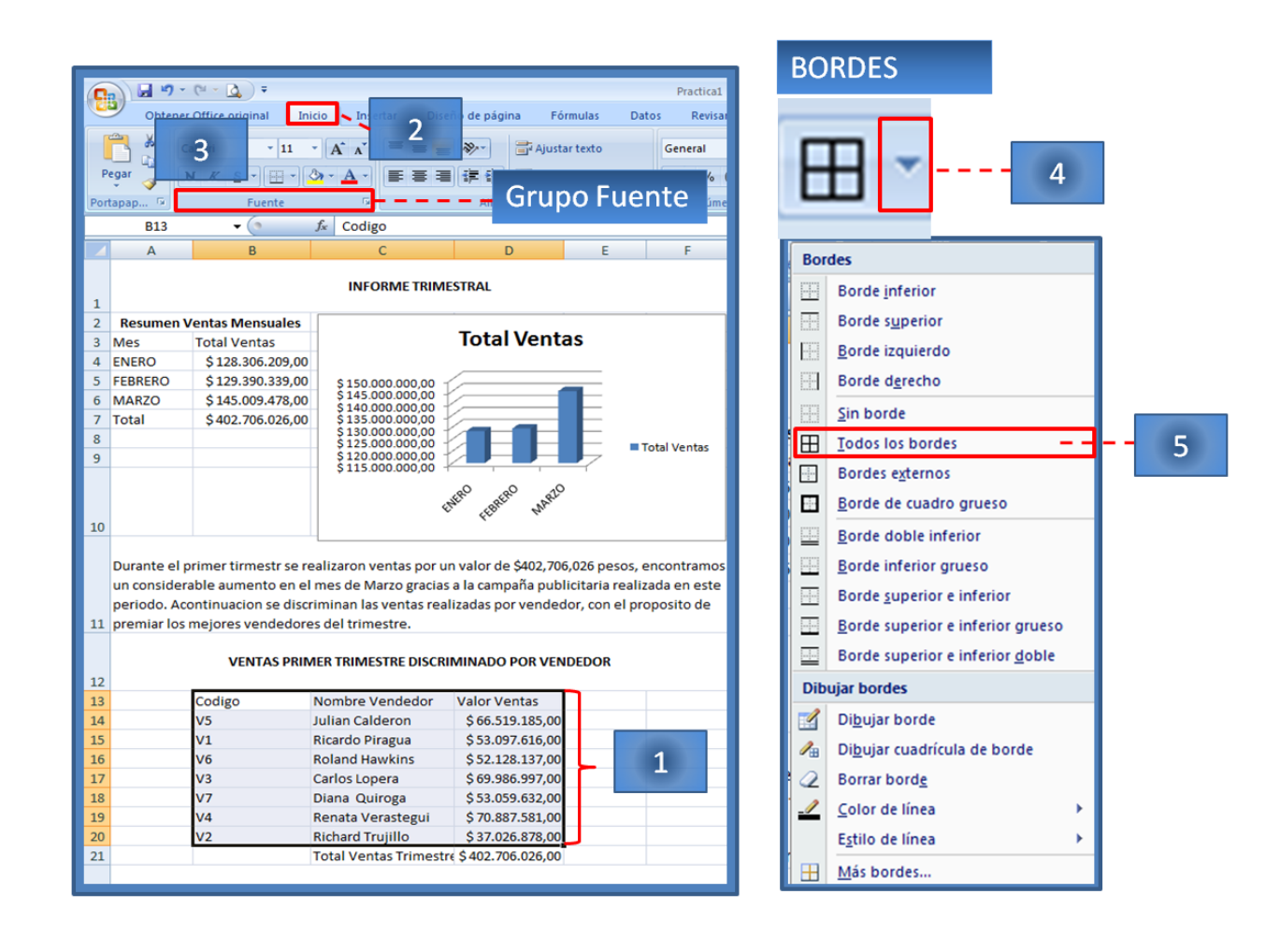

Ajustar el ancho de la columna C, para visualizar de forma completa el texto que esta contiene.

**Para ajustar el ancho de una columna, ubicar el cursor en el borde derecho de la columna y con clic sostenido ampliar al valor deseado.**

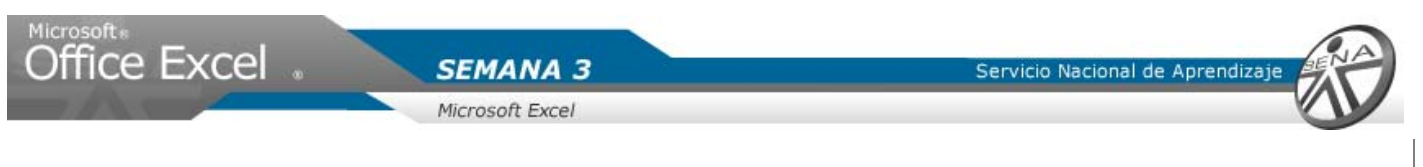

Formato Condicional

- 1. Seleccionar el conjunto de celdas D14 a D20.
- 2. Hacer clic en la ficha inicio.
- 3. Ubicar el grupo estilos.
- 4. Hacer clic en la opción formato condicional.

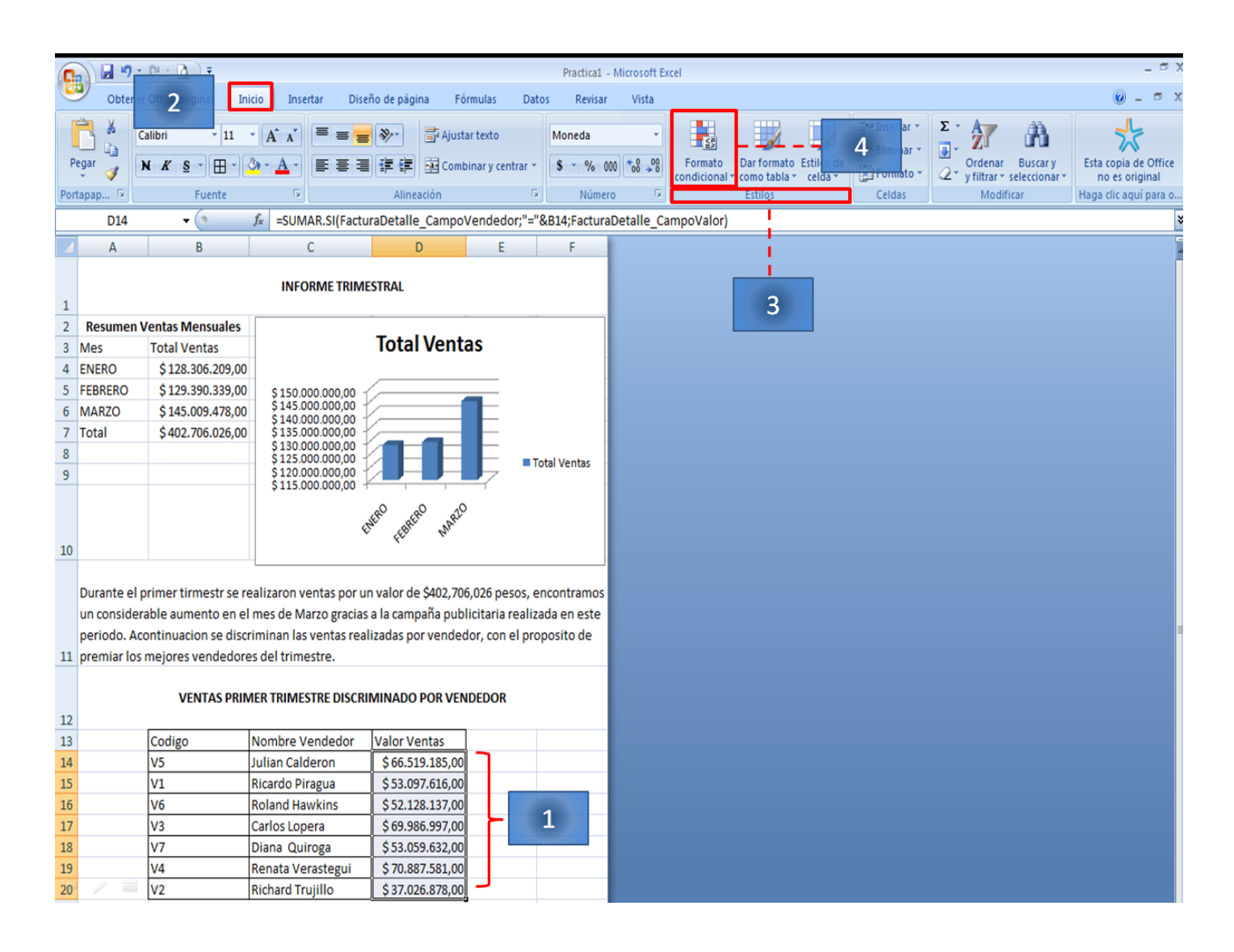

- 5. Del menú hace clic en la opción nueva regla.
- 6. En la ventana, seleccionar la opción aplicar formato a todas las celdas según sus valores.
- 7. En la opción estilo de formatos, seleccionar con clic conjunto de iconos.
- 8. La parte inferior de la ventana cambiara de apariencia.
- 9. Seleccionar un estilo de iconos. Para el ejercicio se seleccionara 3 símbolos sin círculo.
- 10. Dar clic en aceptar.

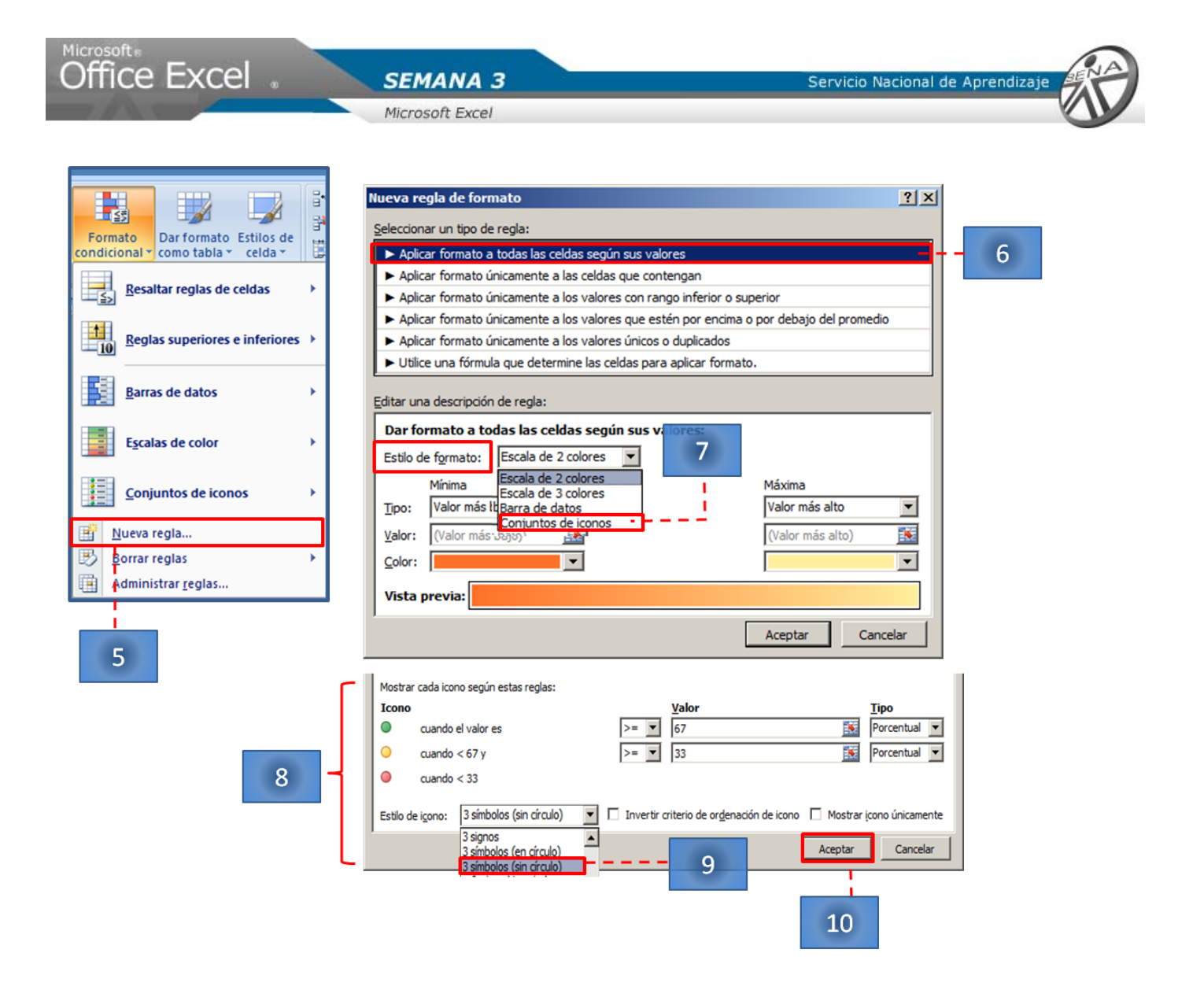

Ajustar el ancho de la columna D para visualizar los valores correctamente.

- 11. Con las celdas seleccionadas, hacer clic en el botón formato condicional.
- 12. Ir a escala de colores.
- 13. Seleccionar con clic una opción. Para el ejercicio se seleccionara escala de colores azul, amarillo rojo.

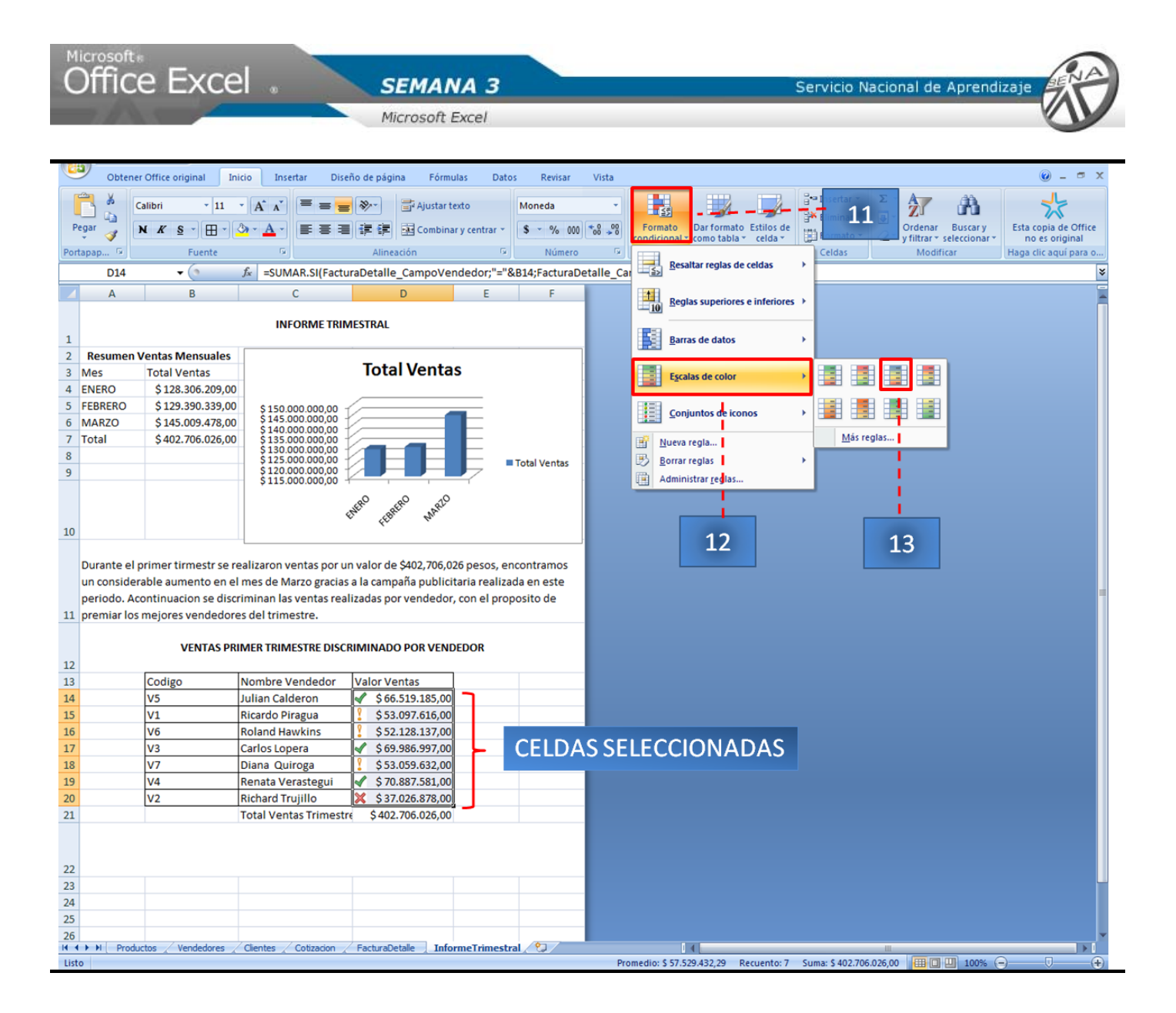

<span id="page-37-0"></span>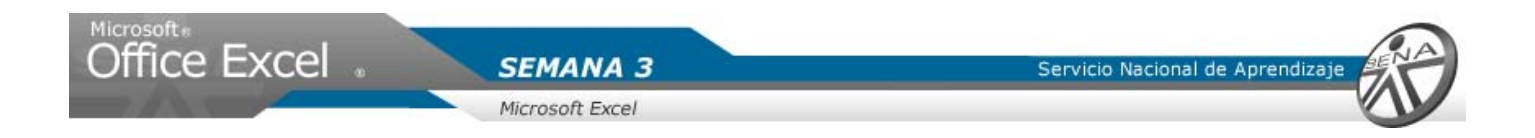

Finalmente se aplicar u color de relleno a los encabezados de la tabla vendedores, letra negrilla y alineación centrar.

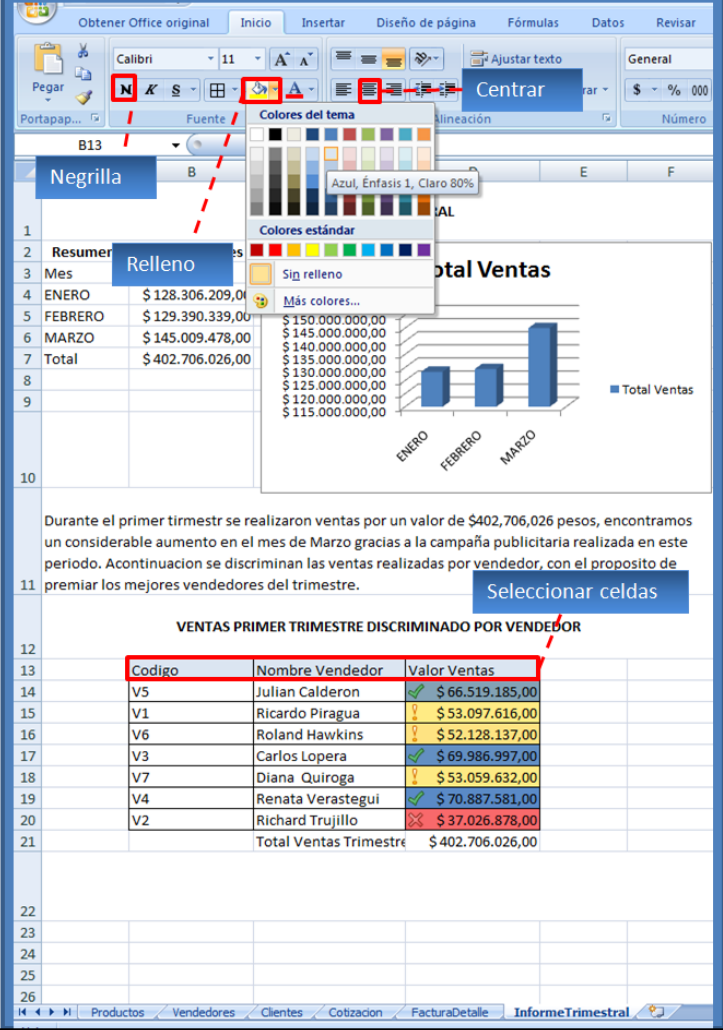